مركز المصغوفة الذكية للتدريب CS 4032255438 ⊠ info@matrix14.org

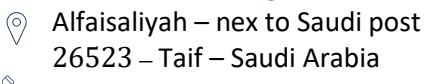

 $\%$  +966 0127260219

دليل إرشادي للمدرب

### الدليل الإرشادي للمدرب:

يقدم هذا الدليل اإلرشادي شرح عن كيفية استخدام نظام إدارة التعلم/املنصة التدريبية لـمركز المصفوفة الذكية للتدريب ليتمكن المدرب من الاستفادة القصوى من جميع الخصائص المتوفرة في المنصة.

يتضمن الدليل طريقة الدخول إلى نظام إدارة التعلم/املنصةالتدريبية،وخطوات إنشاء برنامج تدريبي، وطريقة إضافة املحتوى وتقسيمه، وإضافة املكونات األساسية للبرنامج، وشرح للخصائص التي توفرها املنصة، وطريقة متابعة تقدم المتدربين، وإصدار جميع التقارير الخاصة بالعملية التدرببية وغيرها.

كيفية التسجيل الجديد/تسجيل الدخول للمنصة:

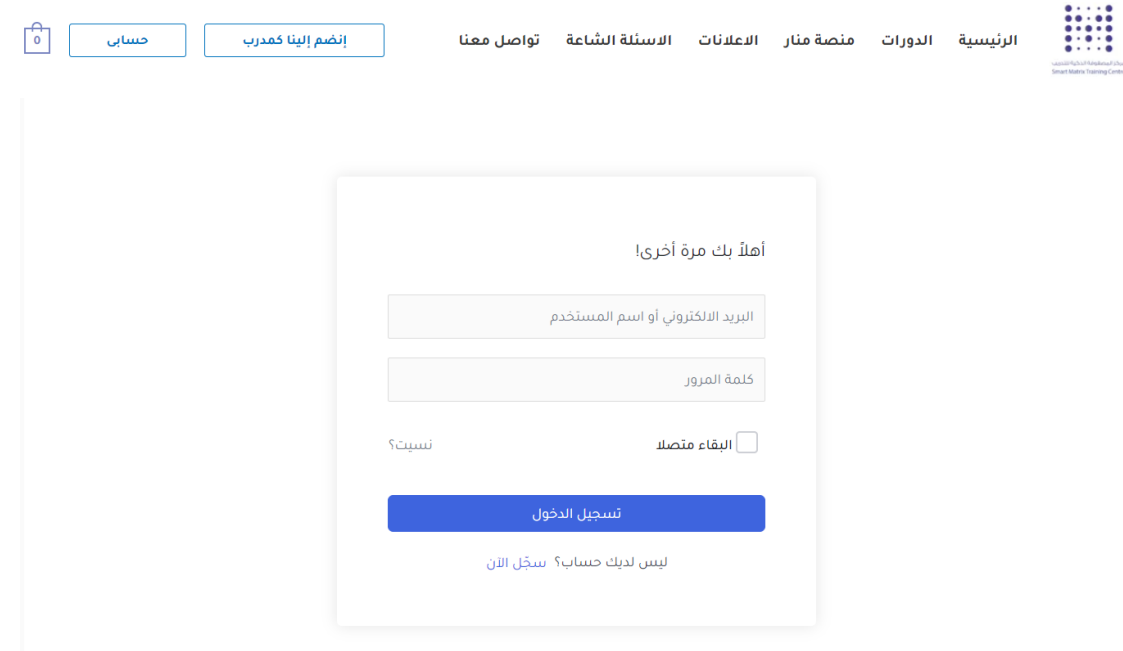

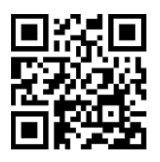

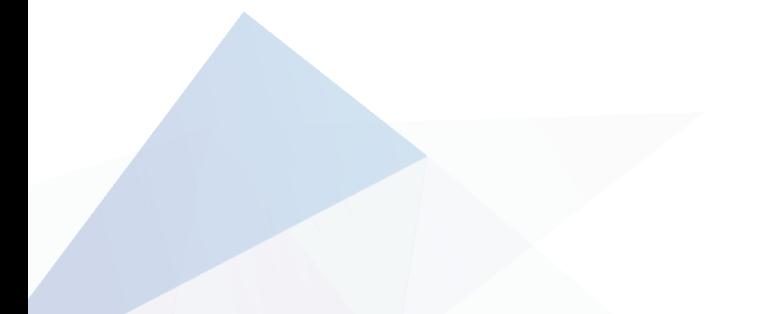

CS 4032255438

- $\boxtimes$  info@matrix14.org
- $\circledcirc$  Alfaisaliyah nex to Saudi post 26523 – Taif – Saudi Arabia
- $\%$  +966 0127260219
- 
- كيفية إنشاء برنامج تدريبي:

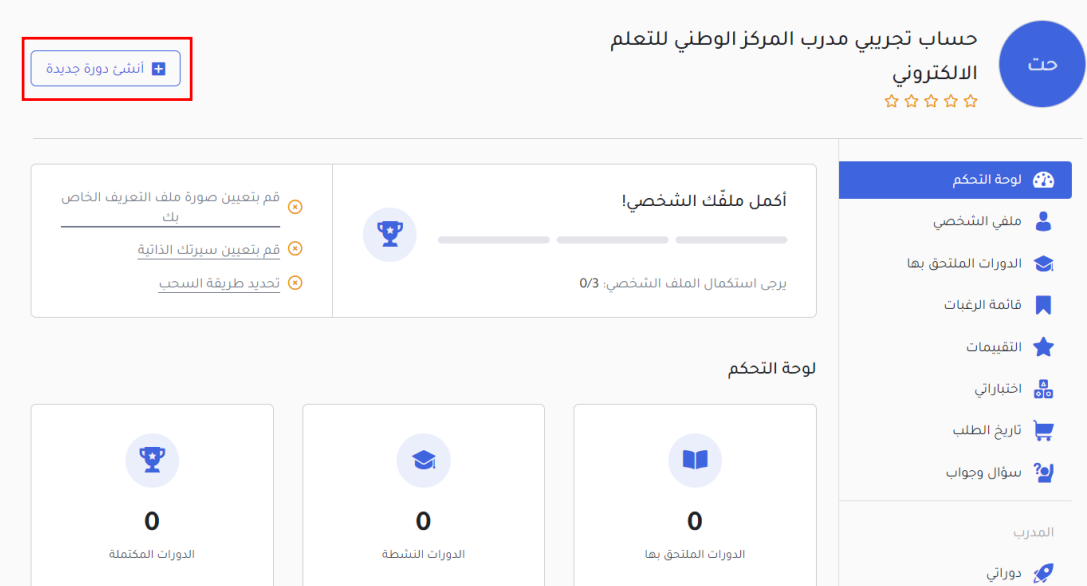

# كيفية إضافة المحتوى التدريبي بأشكال متنوعة (نصوص – صور- فيديو):

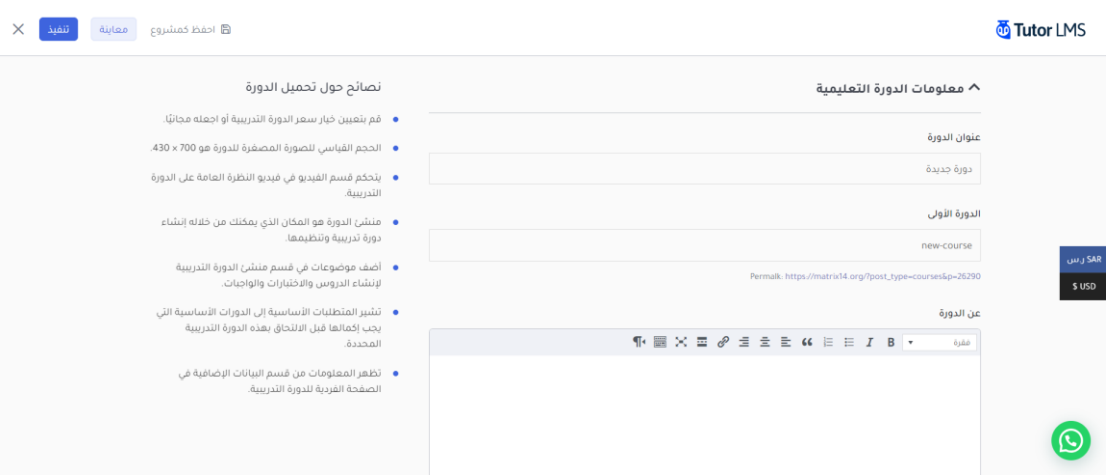

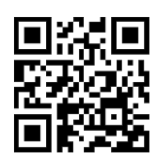

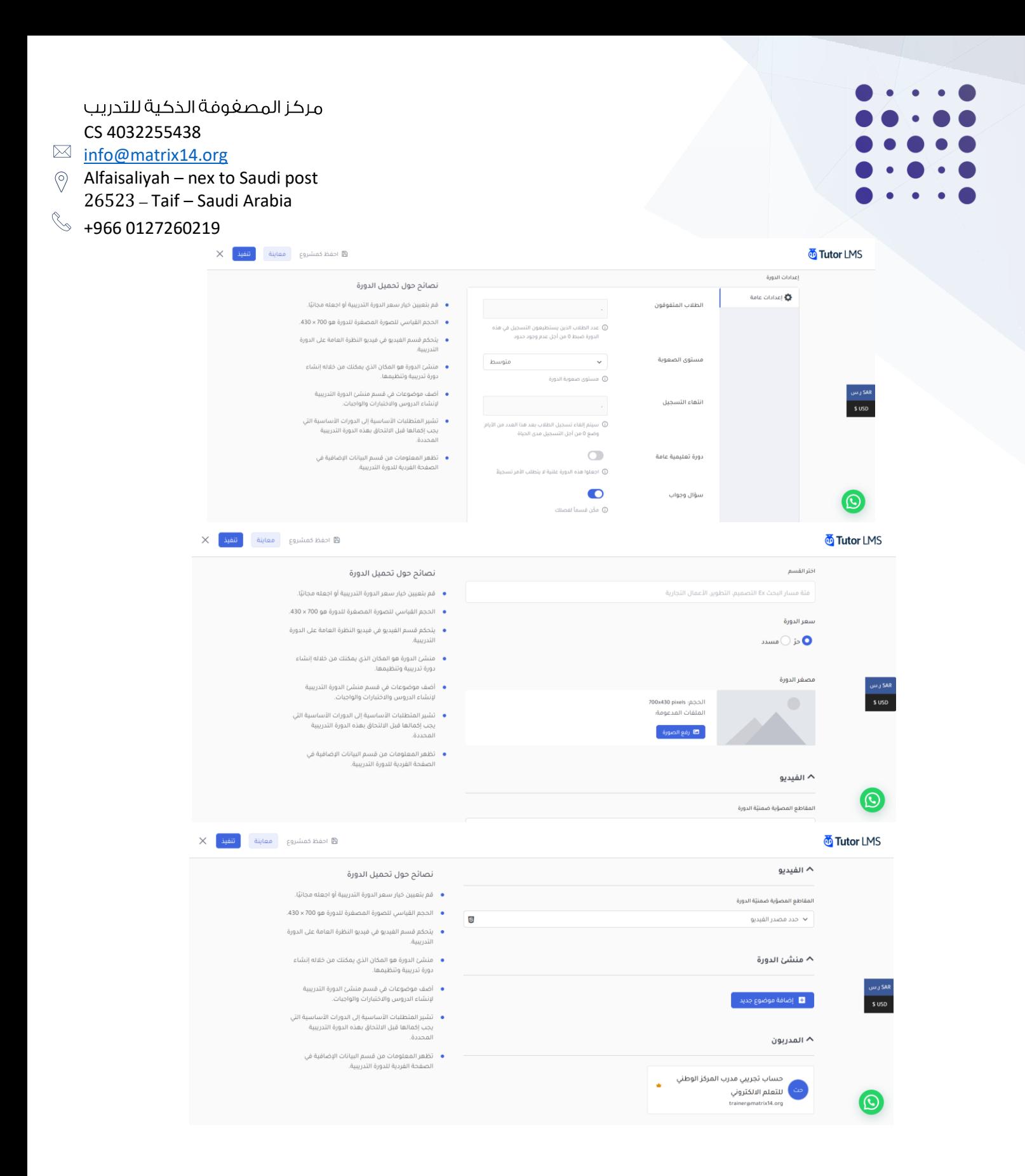

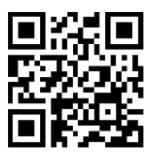

- $\boxtimes$  info@matrix14.org
- $\circledcirc$  Alfaisaliyah nex to Saudi post 26523 – Taif – Saudi Arabia
- $\%$  +966 0127260219

- كيفية عرض المحتوى التدريبي في صفحة البرنامج:

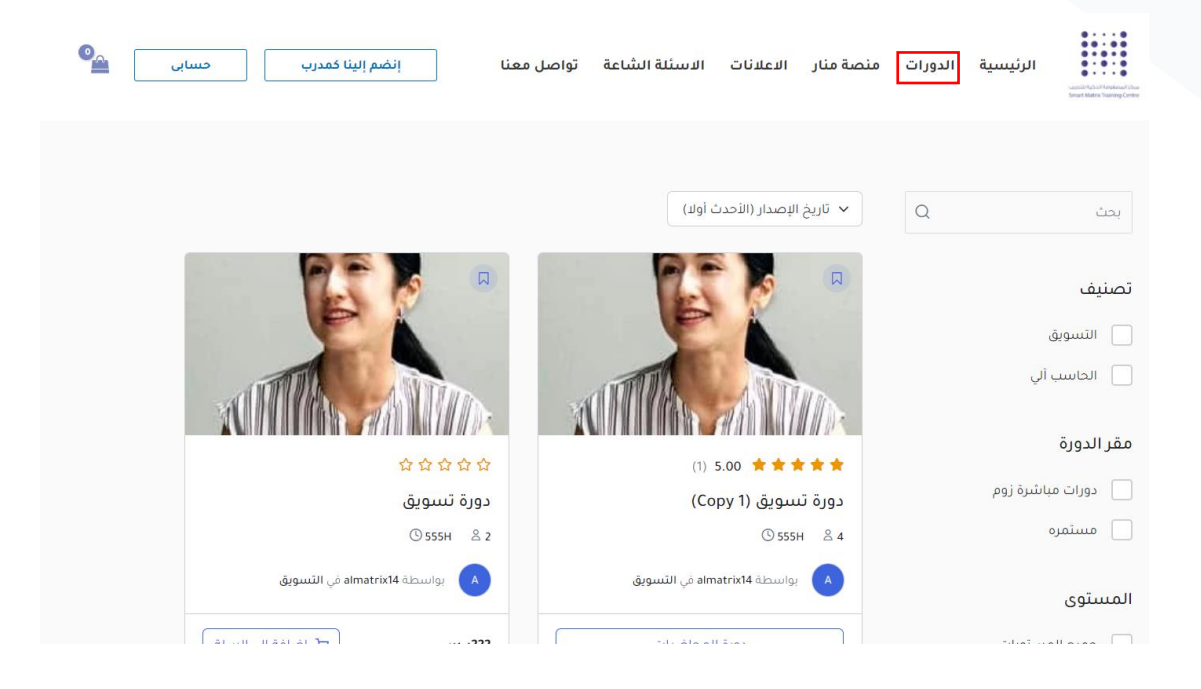

- كيفية إضافة دورة تدريبية

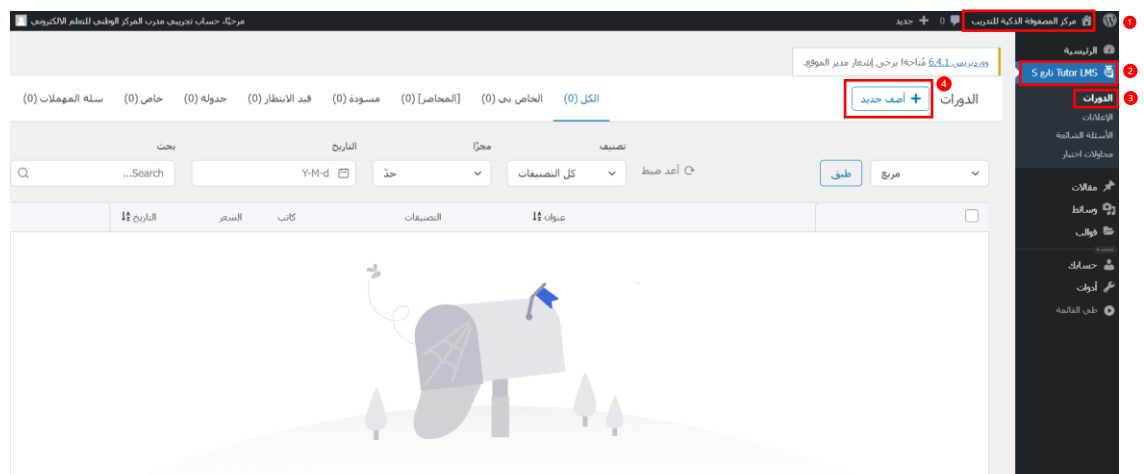

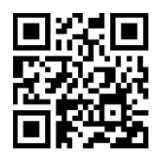

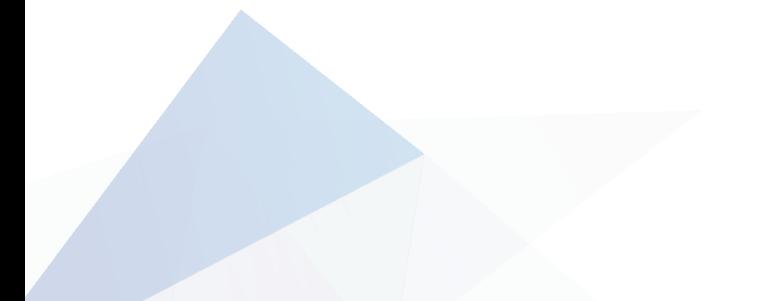

#### CS 4032255438

- $\boxtimes$  info@matrix14.org
- Alfaisaliyah nex to Saudi post 26523 – Taif – Saudi Arabia
- $\%$  +966 0127260219
- 
- إمكانية االختيار بوضع مرفقات نصية او مرئية

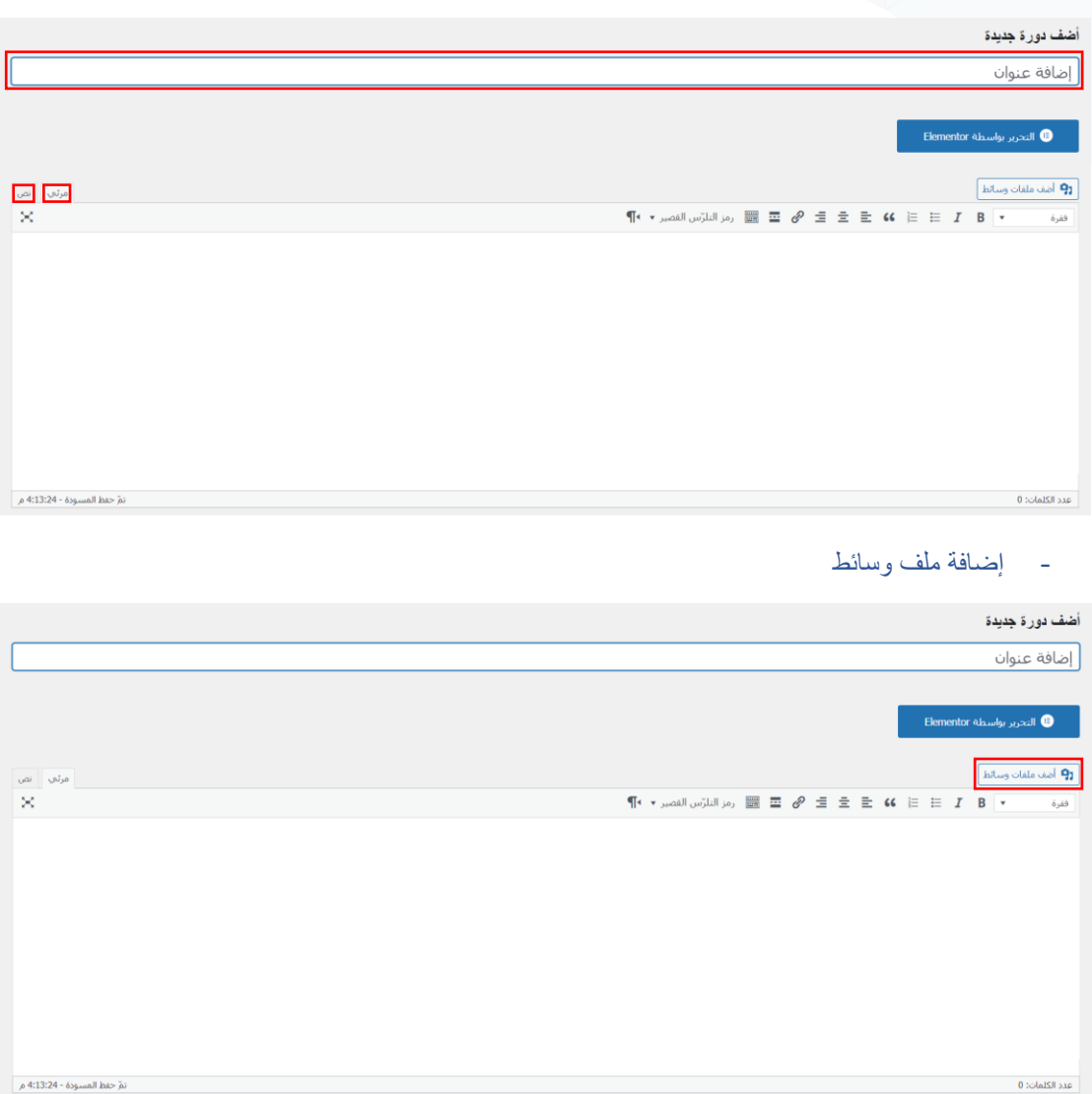

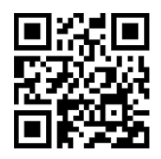

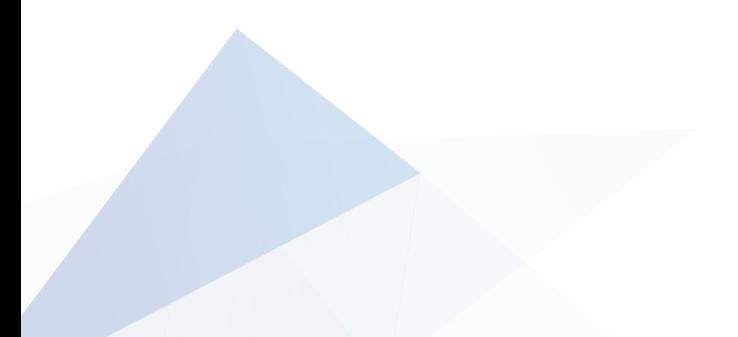

CS 4032255438

- $\boxtimes$  info@matrix14.org
- $\circledcirc$  Alfaisaliyah nex to Saudi post 26523 – Taif – Saudi Arabia
- $% +966 0127260219$

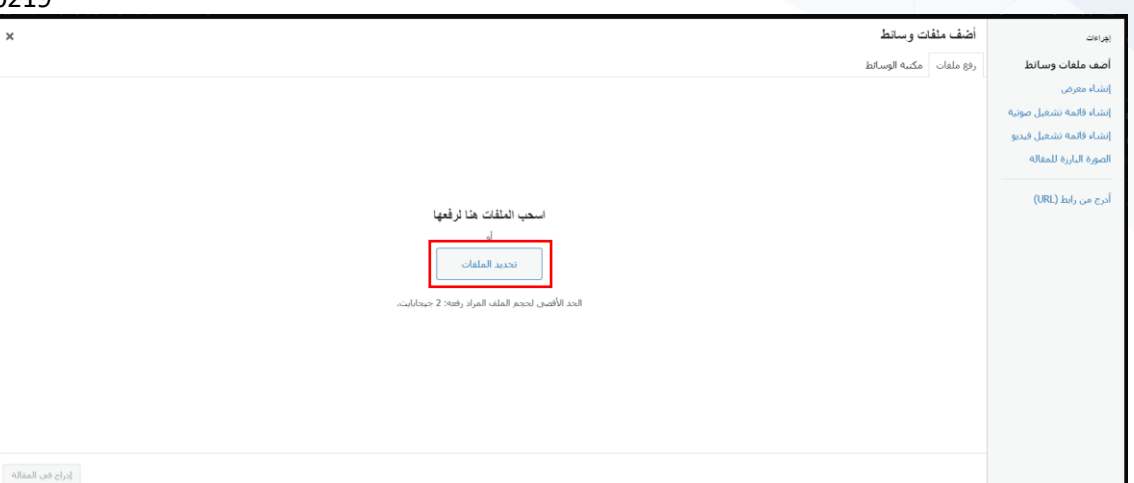

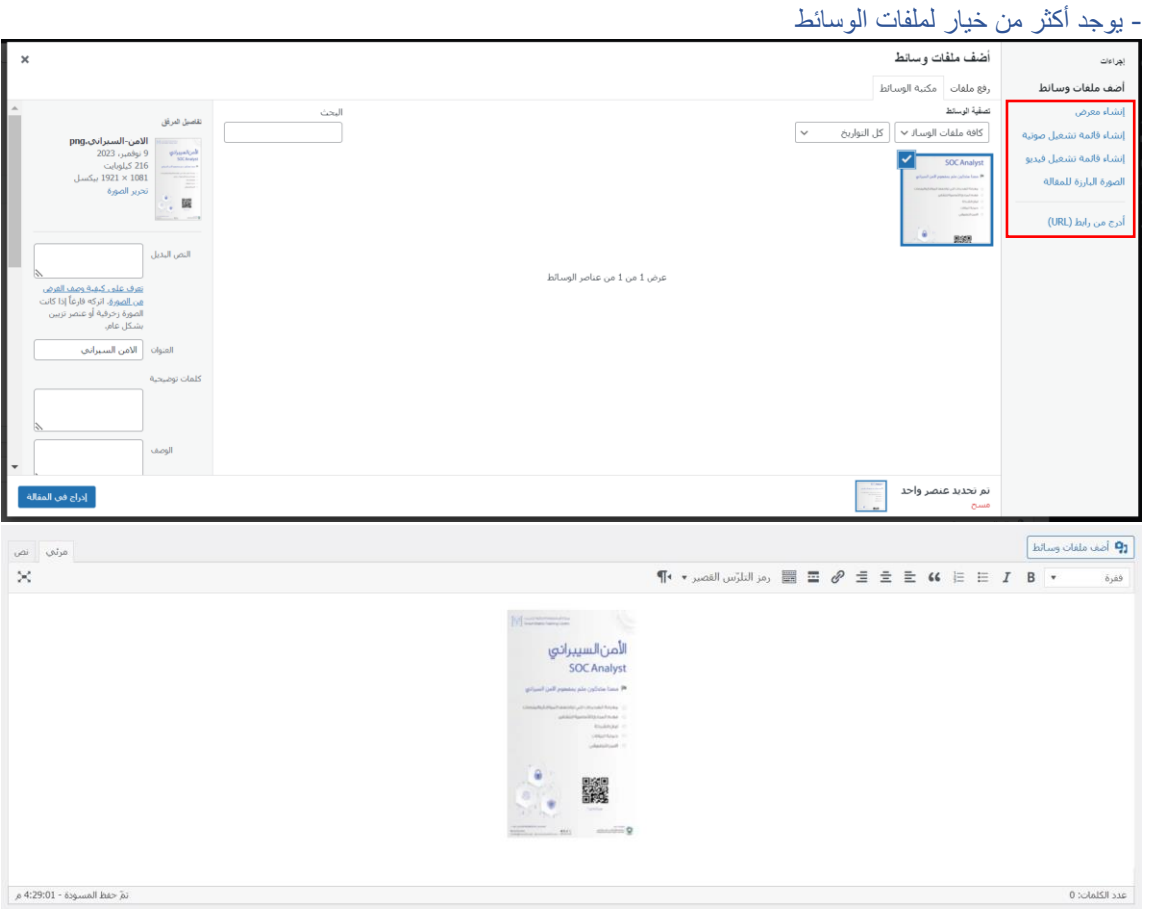

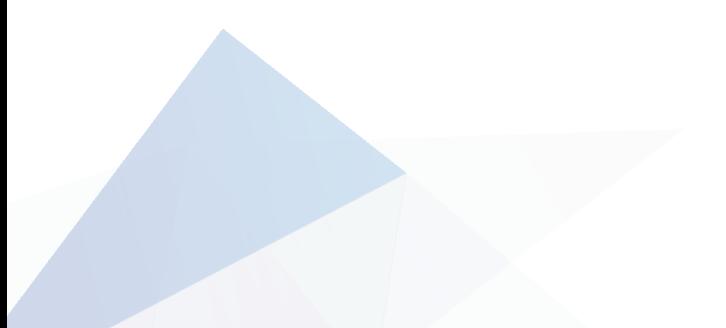

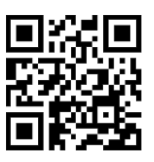

### CS 4032255438

- $\boxtimes$  info@matrix14.org
- $\circledcirc$  Alfaisaliyah nex to Saudi post 26523 – Taif – Saudi Arabia
- $\%$  +966 0127260219

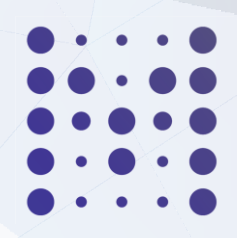

#### - فئات الدورات

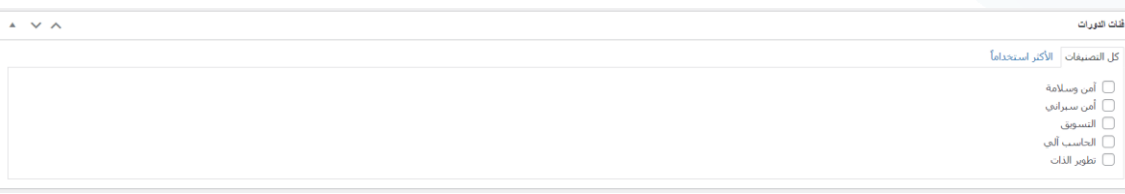

#### - الوسوم

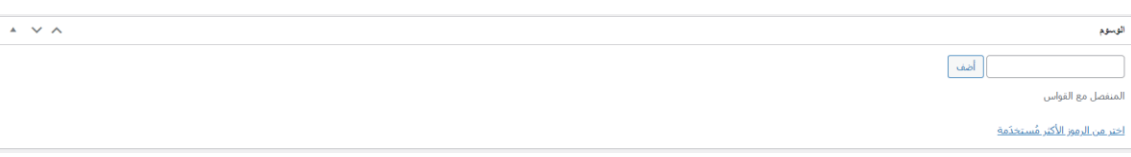

### - خصائص الدورة

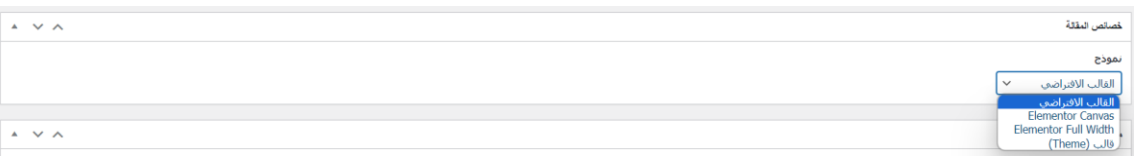

### - التواصل

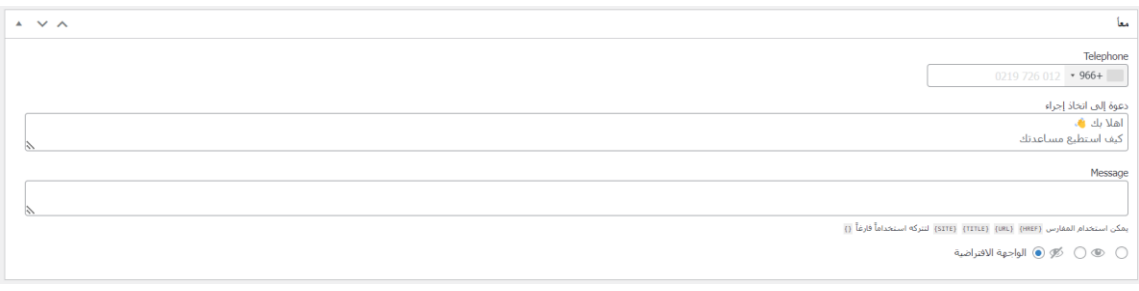

## - اختيار الغالف الذي يظهر في الموقع للدورة

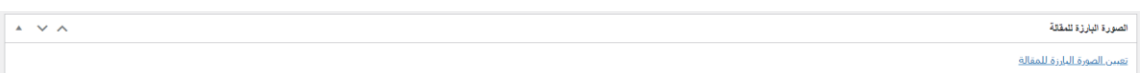

### - تحديد موعد الدورة (السعر للدورة كاملة، او بالساعة او بالدقيقة)

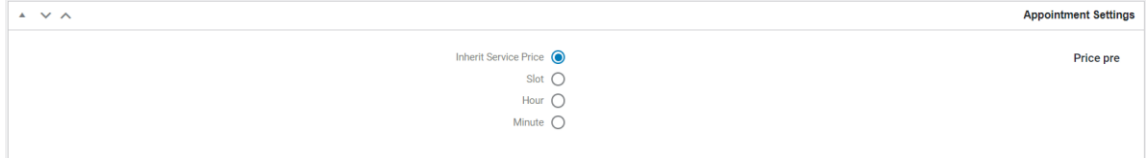

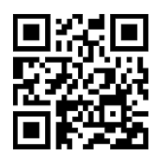

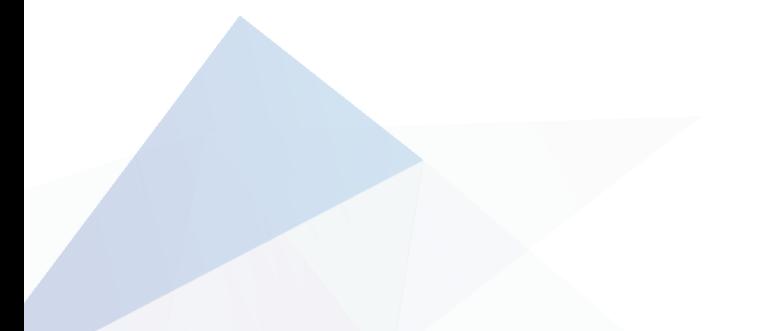

#### CS 4032255438

- $\boxtimes$  info@matrix14.org
- $\circledcirc$  Alfaisaliyah nex to Saudi post 26523 – Taif – Saudi Arabia

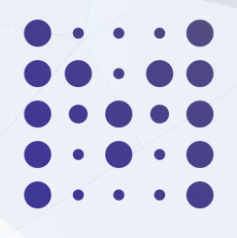

 $\%$  +966 0127260219

## - جدولة مخصصة يمكن اسخدامه للخدمات او مقدمي الخدمات، يمكن جدولة التاريخ والوقت

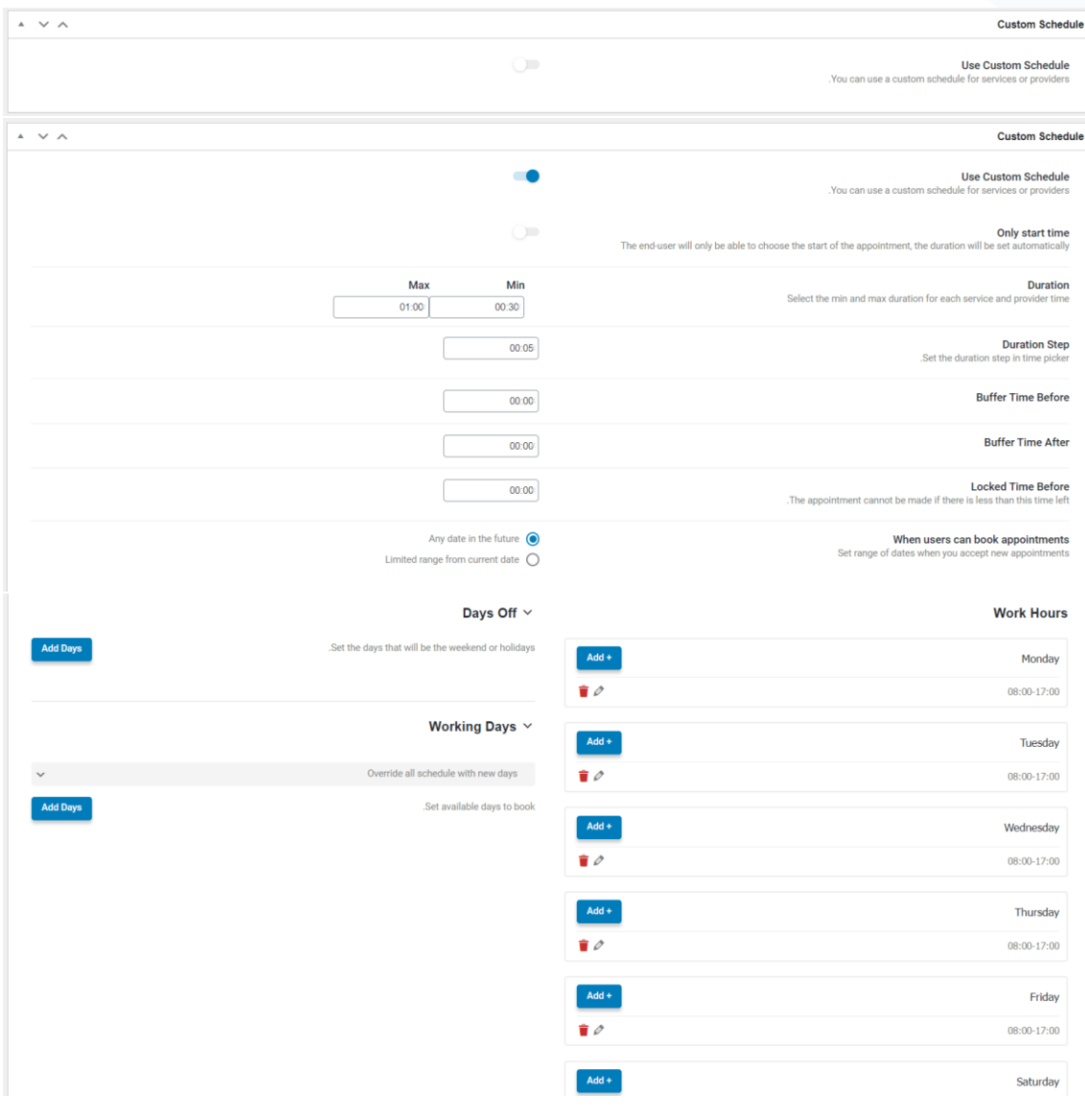

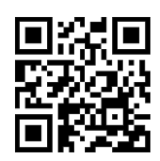

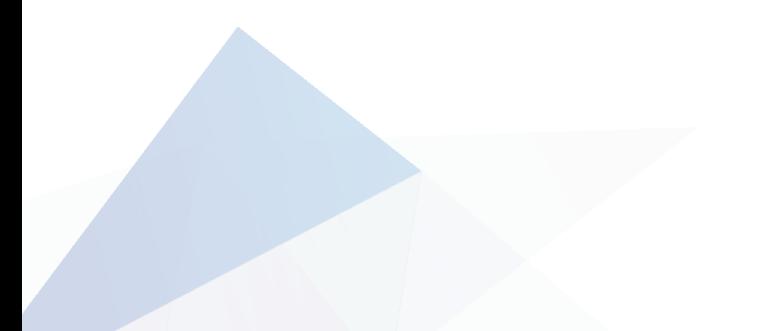

### CS 4032255438

- $\boxtimes$  info@matrix14.org
- Alfaisaliyah nex to Saudi post 26523 – Taif – Saudi Arabia
- $\%$  +966 0127260219
- **Mode**
- المقتطف
- يتم ظهوره مع المنشور عند عرض الدورة

 $\bar{\star}$   $\sim$   $\bar{\sim}$ ليقتظ .<br>المقتطف هو ملخّص بدوف اختياري للمحتوف يمكن أن يُستخدم في قالبك. <u>أعرف أكثر عن المقتطف</u>.

- خصائص إضافية

باإلمكان إضافة حقول مخصصة واضافة االسم و قيم له

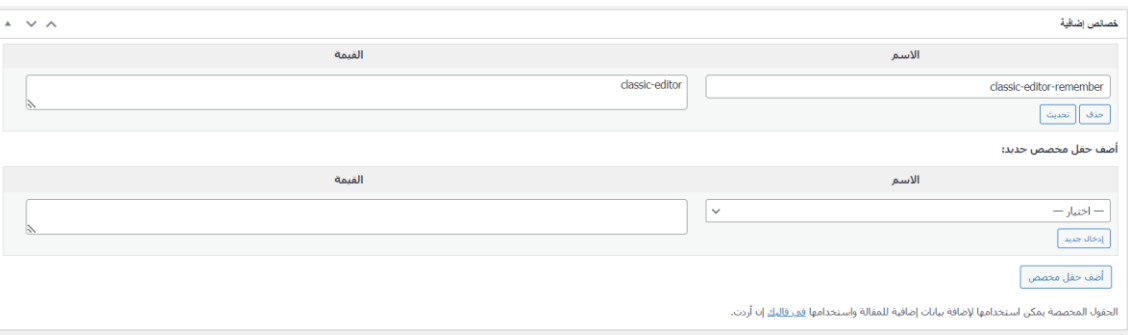

- تحديد المدرب

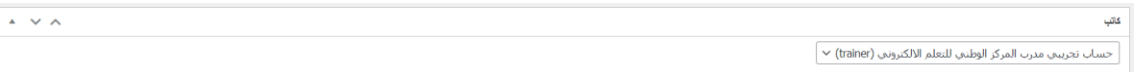

- اعدادات عامة للدورة باإلمكان وضع عدد محدد للحضور، وتحديد مستوى الدورة

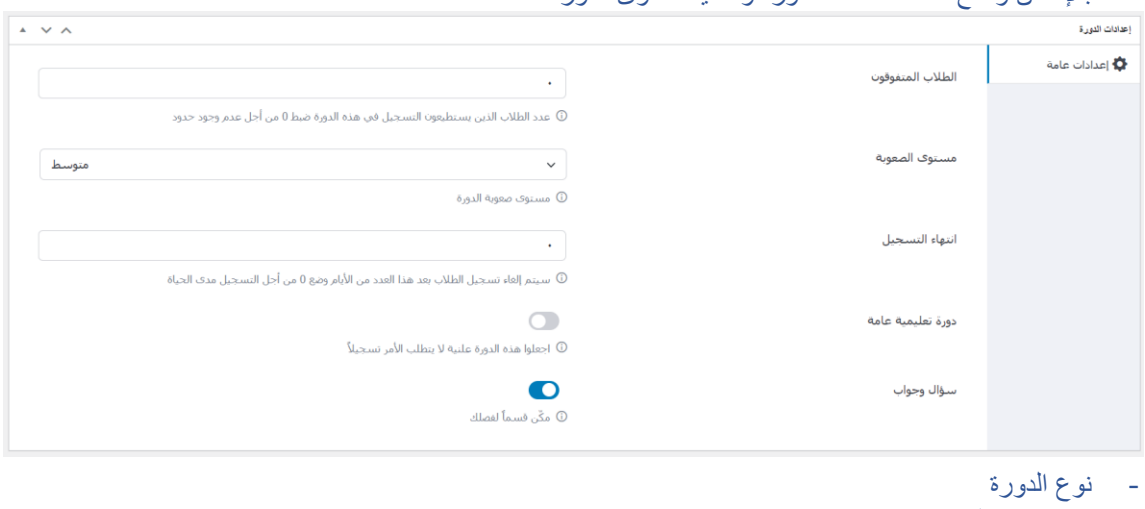

تحديد نوع الدورة اذا كانت مدفوعة او مجانية

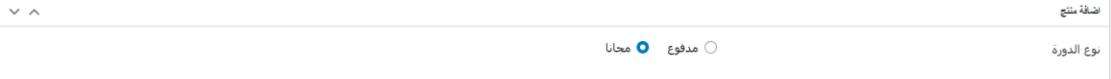

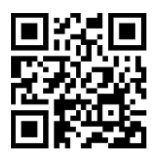

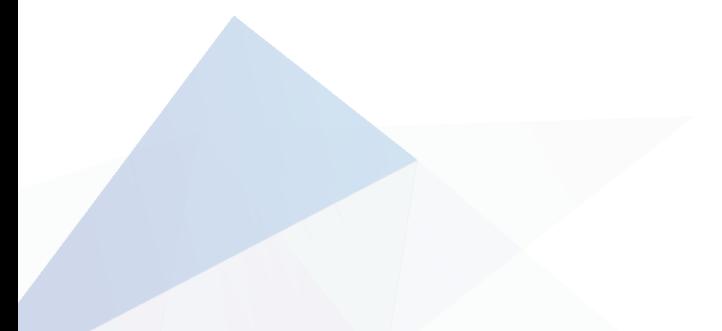

### CS 4032255438

- $\boxtimes$  info@matrix14.org
- $\circledcirc$  Alfaisaliyah nex to Saudi post 26523 – Taif – Saudi Arabia
- $\%$  +966 0127260219

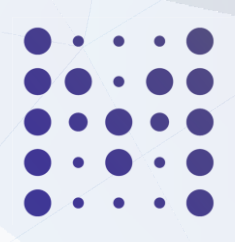

- إضافة محتوى للدورة

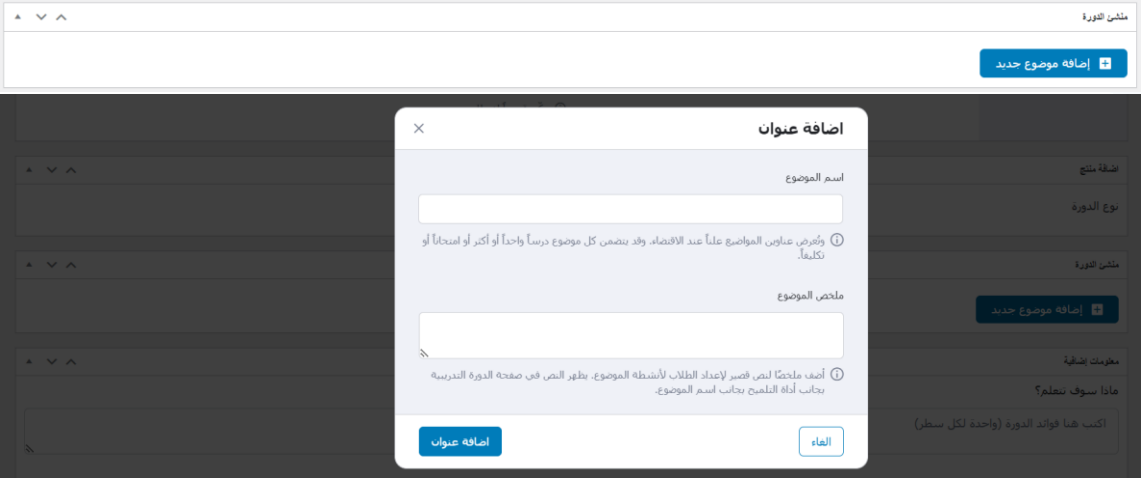

- بعد إضافة الموضوع، يتم تحديد المراد اضافته درس او اختبار
	- إضافة درس

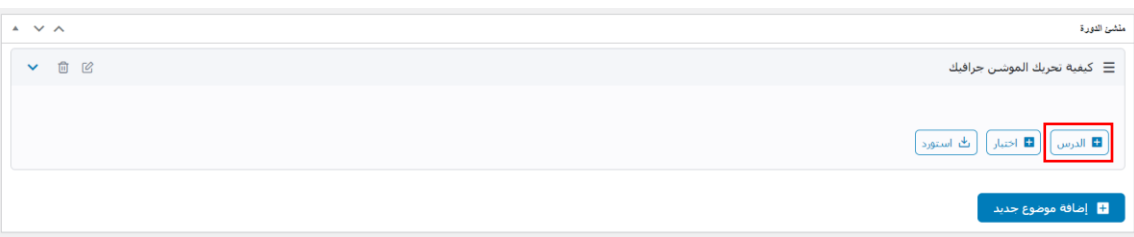

- إمكانية إضافة نص، او فيديو، او مقطع يوتيوب او رابط

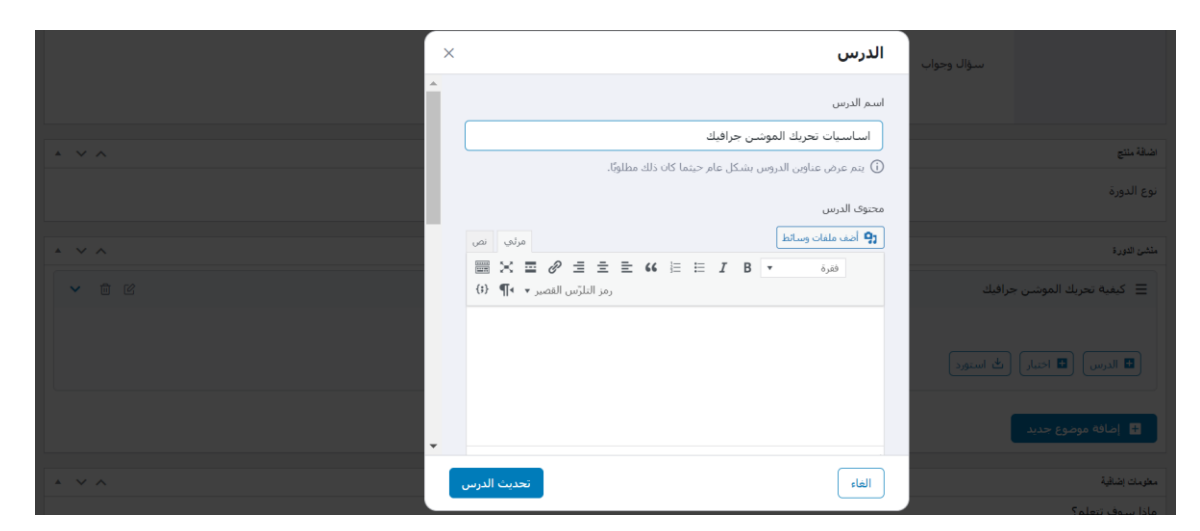

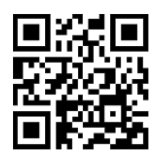

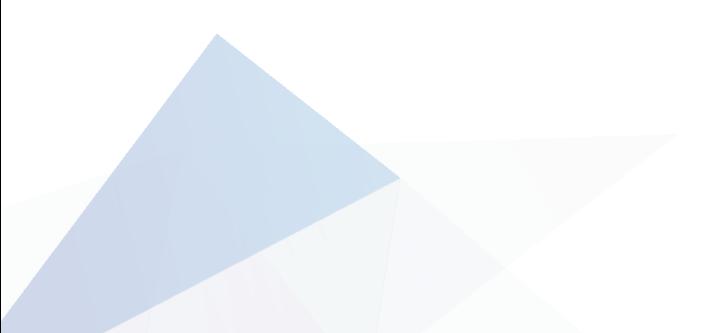

#### CS 4032255438

- $\boxtimes$  info@matrix14.org
- $\circledcirc$  Alfaisaliyah nex to Saudi post 26523 – Taif – Saudi Arabia
- $% +966 0127260219$

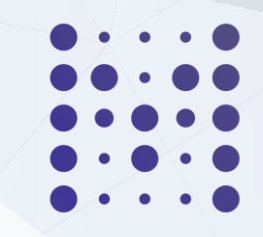

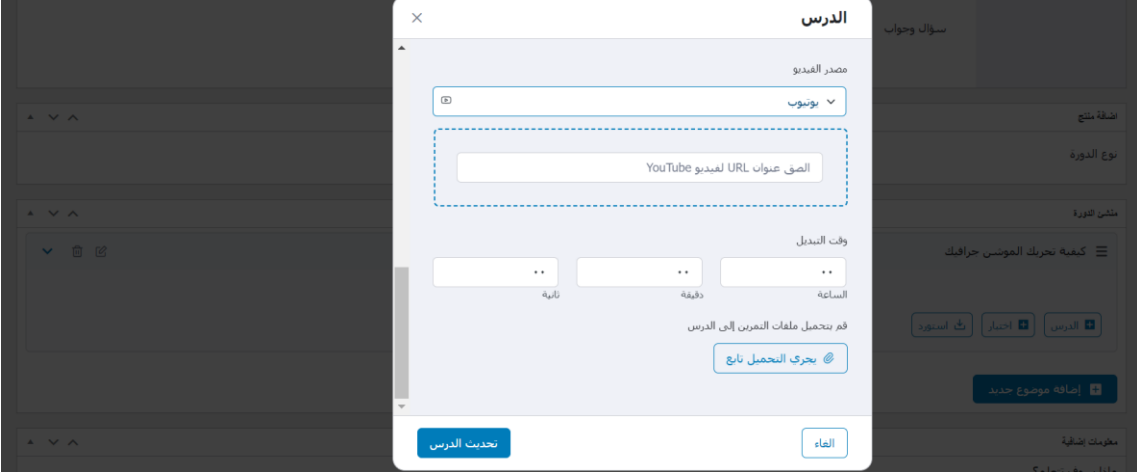

#### - إضافة اختبار

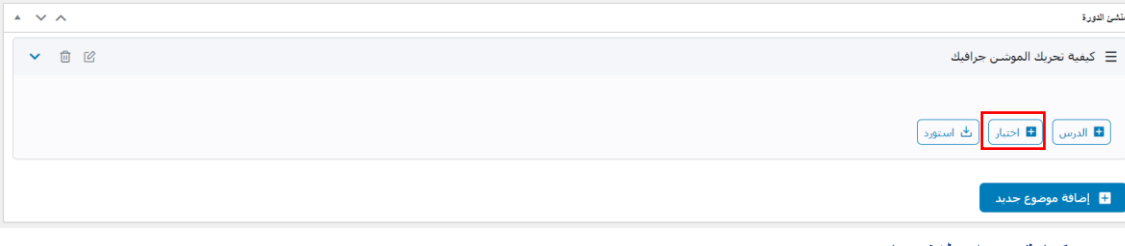

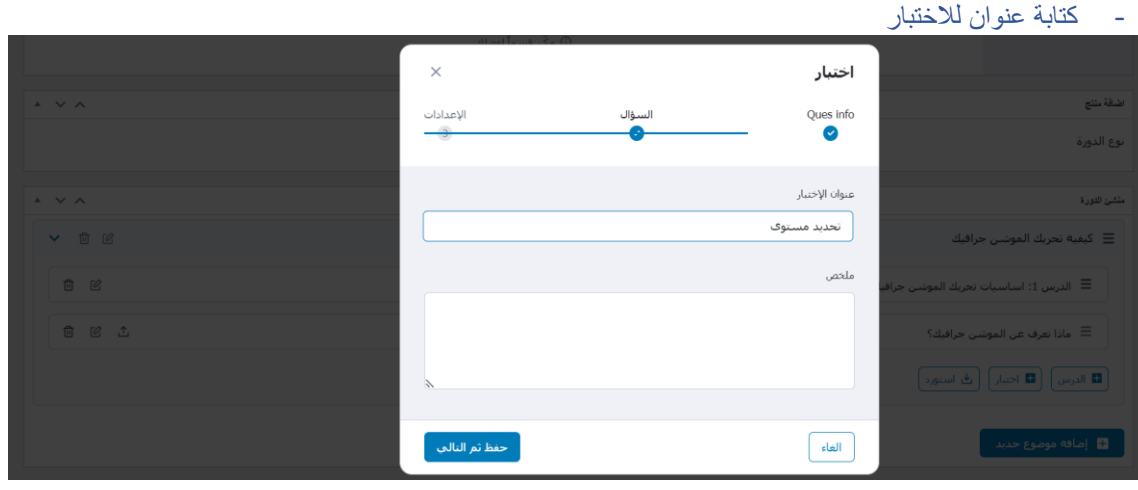

#### - إضافة االسئلة

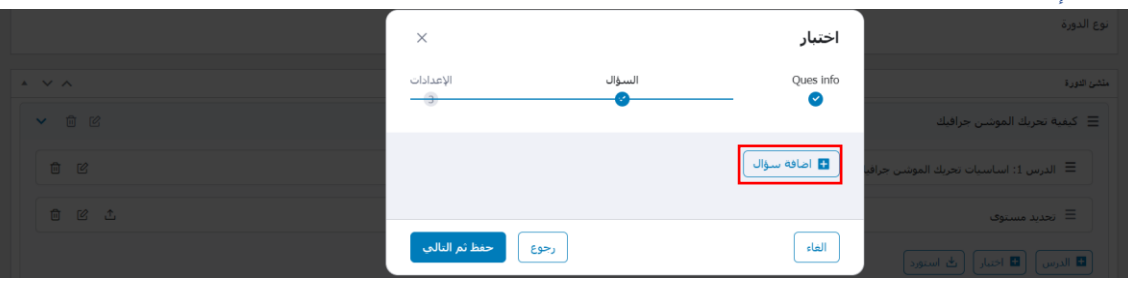

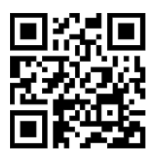

CS 4032255438

- $\boxtimes$  info@matrix14.org
- $\circledcirc$  Alfaisaliyah nex to Saudi post 26523 – Taif – Saudi Arabia
- $% +966 0127260219$

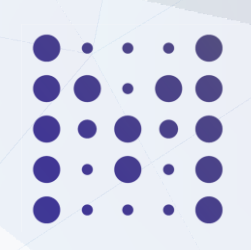

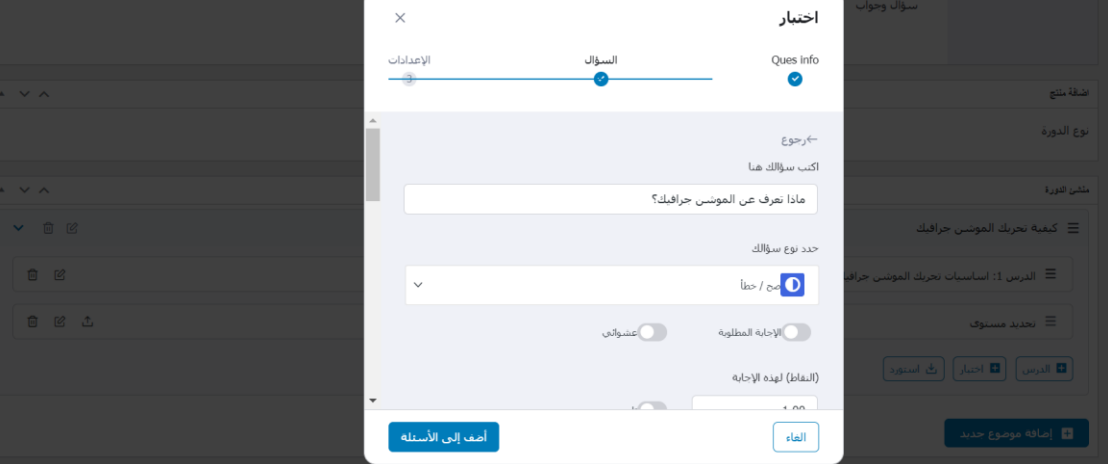

- تحديد نوع السؤال  $\overline{\mathbf{X}}$ اختبار Ques info .<br>حدد نوع سؤالك  $\mathrm{ln}\nu/\mathrm{ln}$  <br> O  $\frac{1}{2}$  $\sum_{i=1}^n$ خيارات متعددة اس<br>حار وحيد  $\begin{array}{cc} \hline \begin{array}{cc} \hline \end{array} & \hline \end{array}$  $\delta_{\mu\nu}$  de la  $\left[\frac{1}{\sqrt{2}}\right]$ ے<br>اکتب في القراغات <mark>去</mark> منتو غير منفتح  $\begin{array}{ccc} \circ & \circ & \circ \end{array}$ ۔<br>ا<mark>⇒،</mark> جارې النطابق والي الإجابة على <mark>الأ</mark> رين المتطابقاً مع صورة 14 أيتم الطلب .<br>أضف إلى الأسئلة الغاء

- تحديد اإلجابات المطلوبة، ام تكون إجابة عشوائية

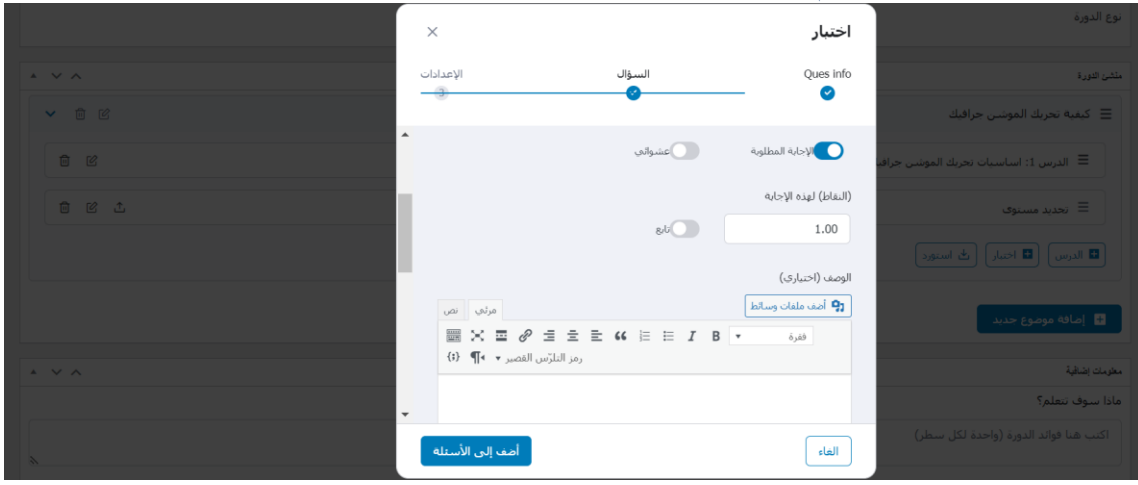

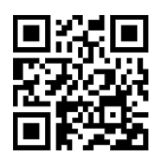

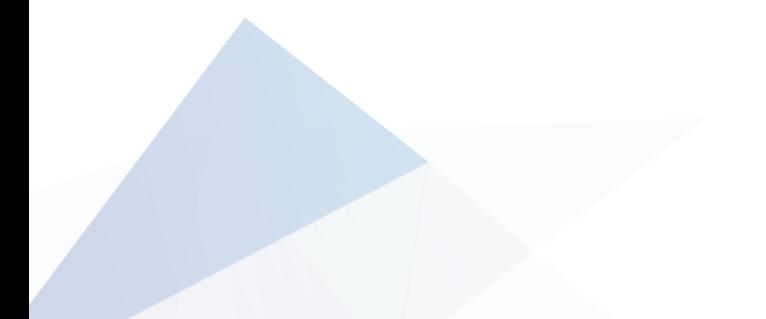

CS 4032255438

- $\boxtimes$  info@matrix14.org
- Alfaisaliyah nex to Saudi post 26523 – Taif – Saudi Arabia
- $\%$  +966 0127260219

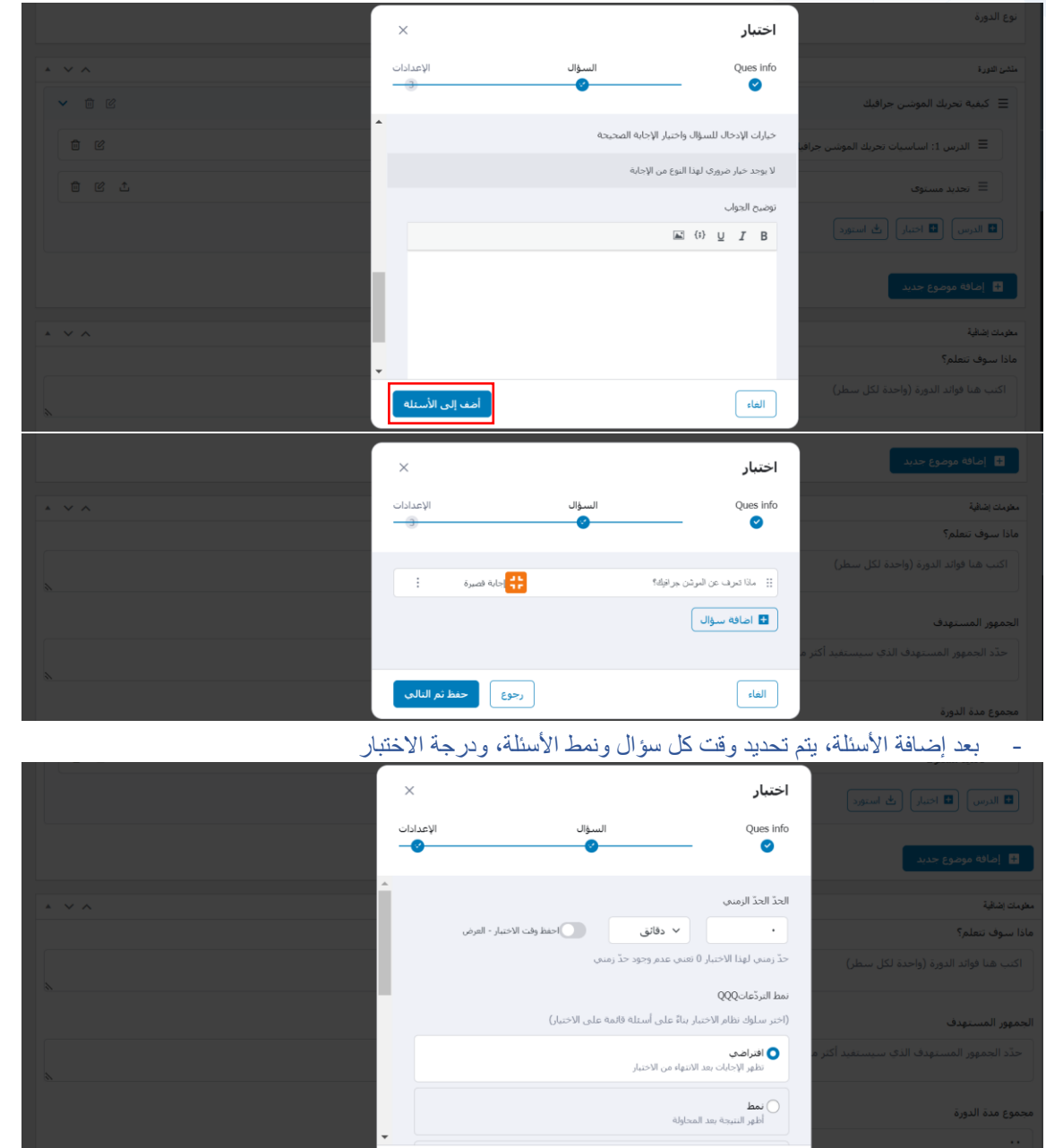

 $\boxed{\phantom{a} }$ الغاء

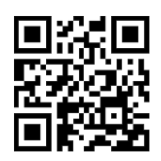

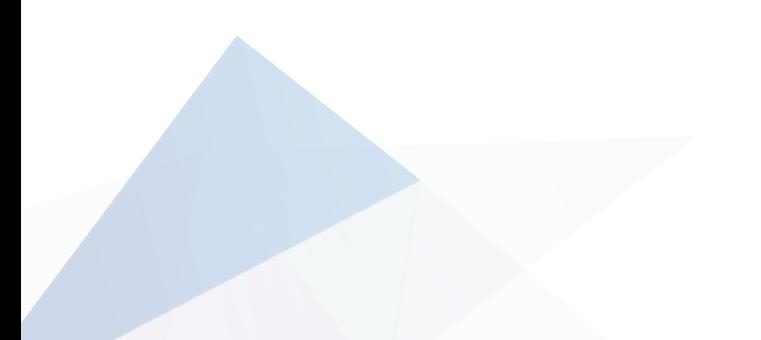

CS 4032255438

- $\boxtimes$  info@matrix14.org
- Alfaisaliyah nex to Saudi post 26523 – Taif – Saudi Arabia
- $% +966 0127260219$

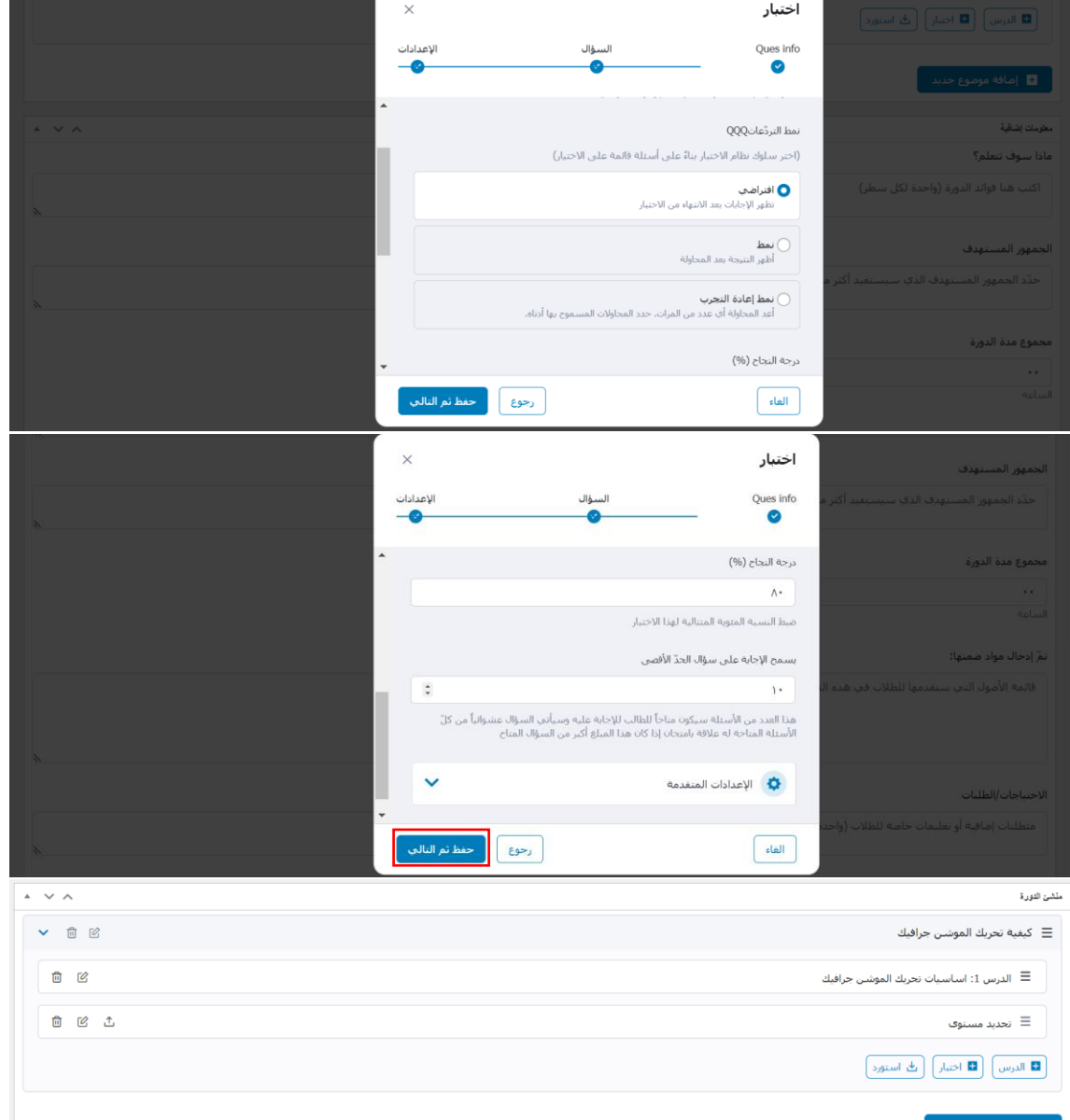

## - كتابة المميزات والفوائد للدورة، تحديد الفئة المناسبة للدورة، توضيح مدة الدورة

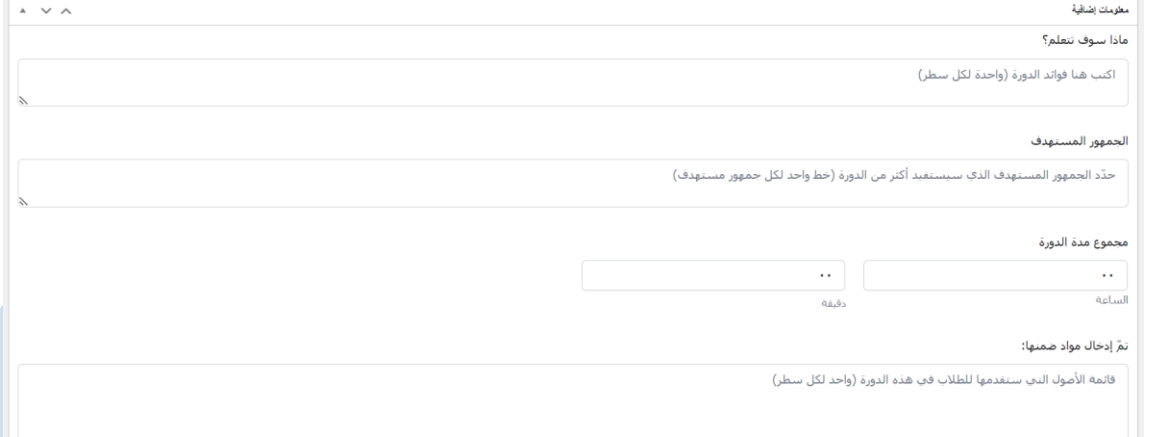

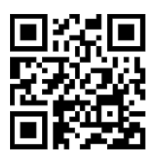

#### CS 4032255438

- $\boxtimes$  info@matrix14.org
- $\circledcirc$ Alfaisaliyah – nex to Saudi post 26523 – Taif – Saudi Arabia

 $\%$  +966 0127260219

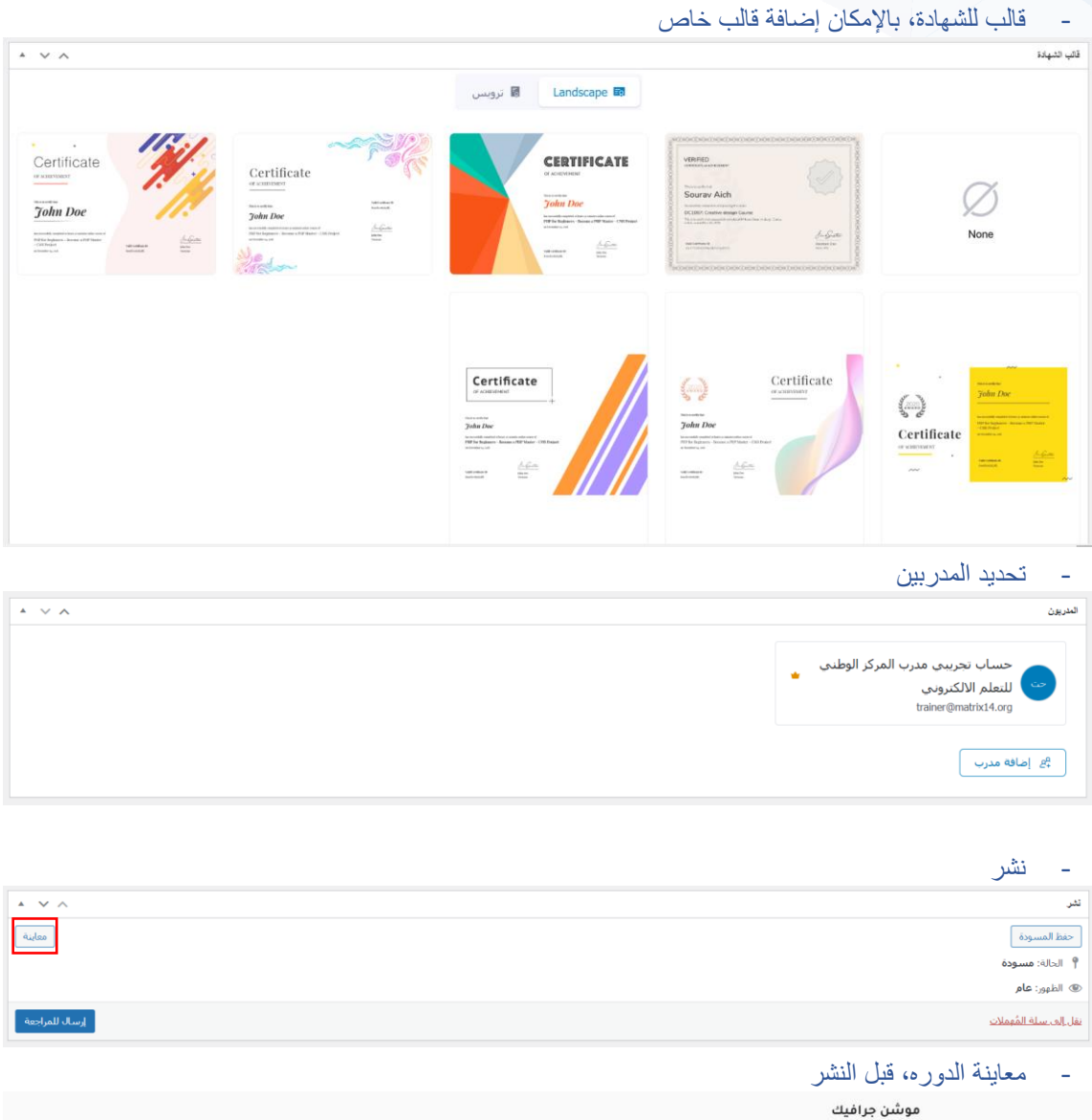

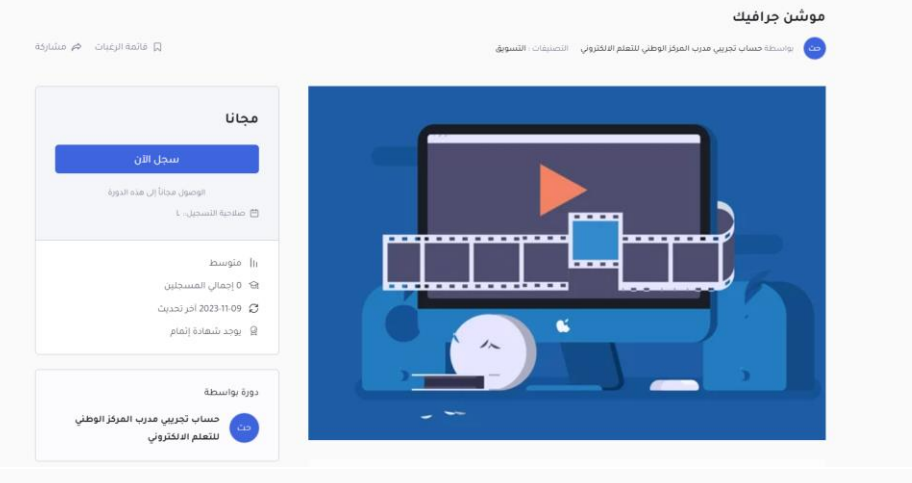

#### .<br>محتوى الدورة

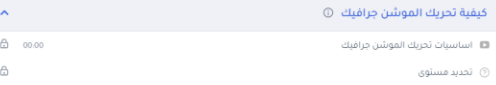

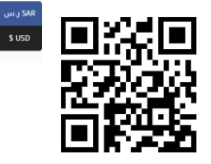

SAR زس<br>S USD

 $\bullet$ 

#### CS 4032255438

- $\boxtimes$  info@matrix14.org
- $\circledcirc$  Alfaisaliyah nex to Saudi post 26523 – Taif – Saudi Arabia
- $\%$  +966 0127260219

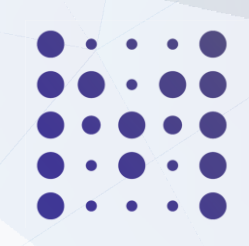

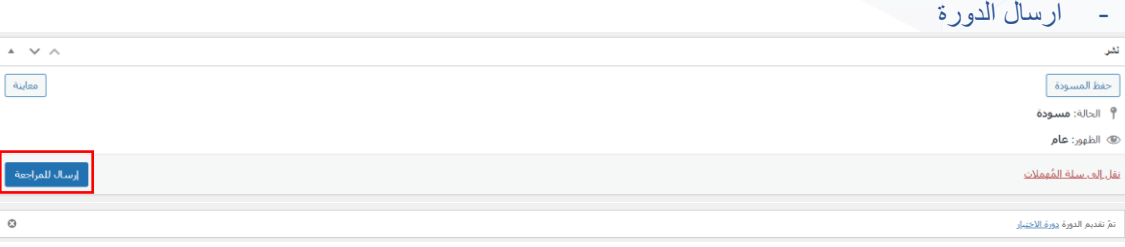

# - توضيح عدد الدورات الجاهزة، المجدولة والخاصة وقيد االنتظار

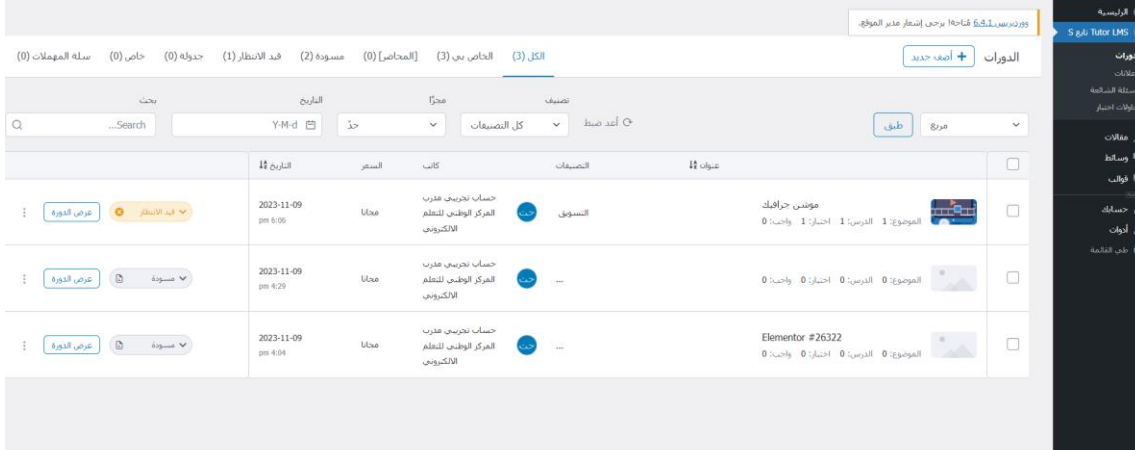

## إمكانية (الفلتر) والبحث، من ناحية التصنيف او بالتاريخ

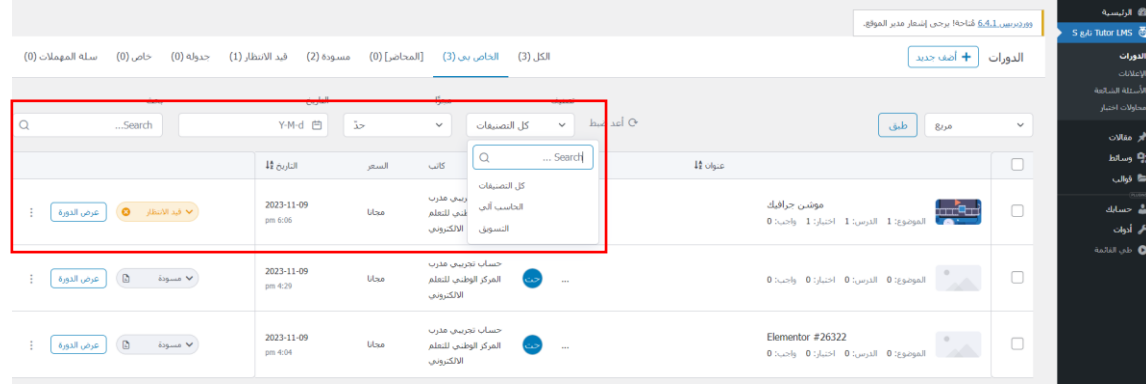

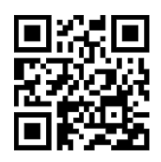

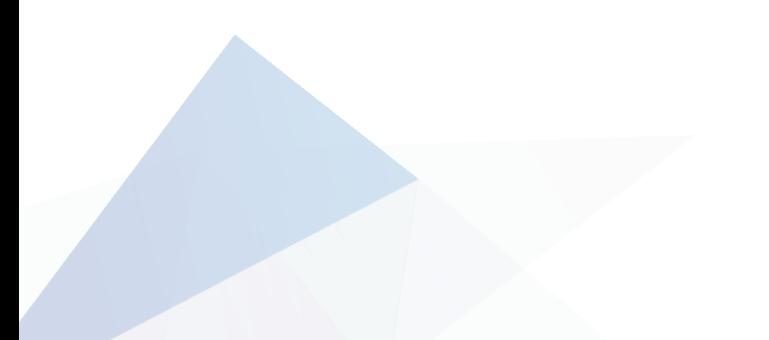

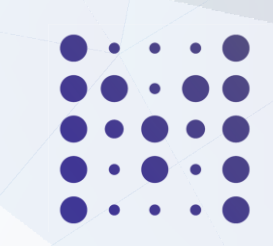

CS 4032255438

- $\boxtimes$  info@matrix14.org
- $\circledcirc$  Alfaisaliyah nex to Saudi post 26523 – Taif – Saudi Arabia
- $\%$  +966 0127260219

كيفية إضافة أقسام في صفحة البرنامج:

### ▪ إضافة صفحة البداية:

عند إضافة الدورة يتم إضافة صفحة البداية في الخيارات (معلومات إضافية) ي ֦֧֦֧֦֧֦֧֦֧֦֧֦֧֧֦֧֦֧ׅׅ֦֧֚֚֬֜֜֓֜֜֜֜֓֡֬֜֓֡֡֬

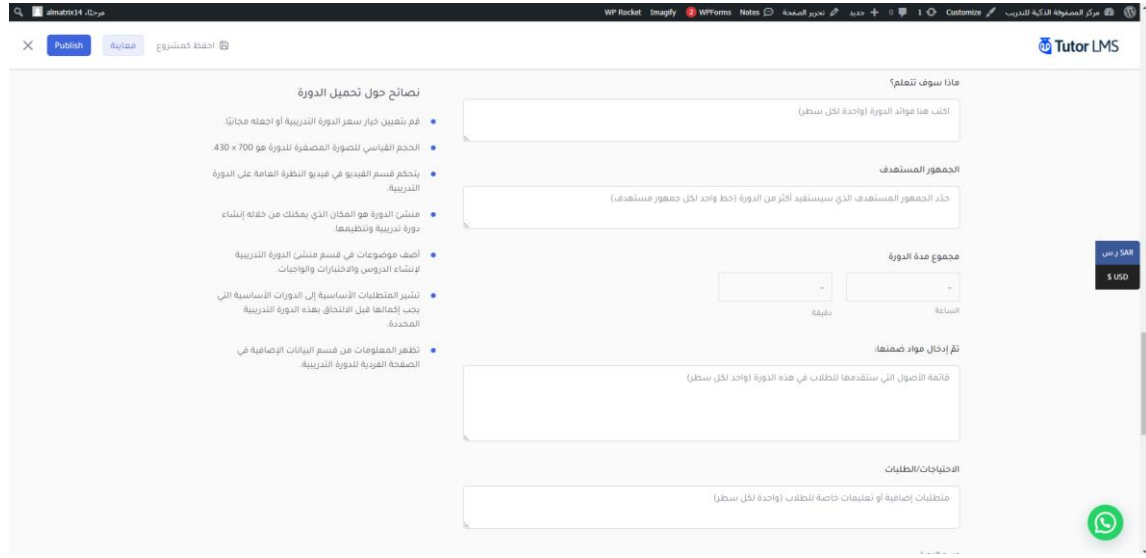

#### ■ إضافة الأهداف:

■ عند إضافة الدورة يتم إضافة صفحة البداية في الخيارات (معلومات إضافية ) ي ֧֦֧֦֧֦֧֦֧֦֧֦֧֦֧֦֧֧֦֧֧֦֧֦֧֦֧֦֧֚֬֜֓֜֜֓֜֜֜֜֜

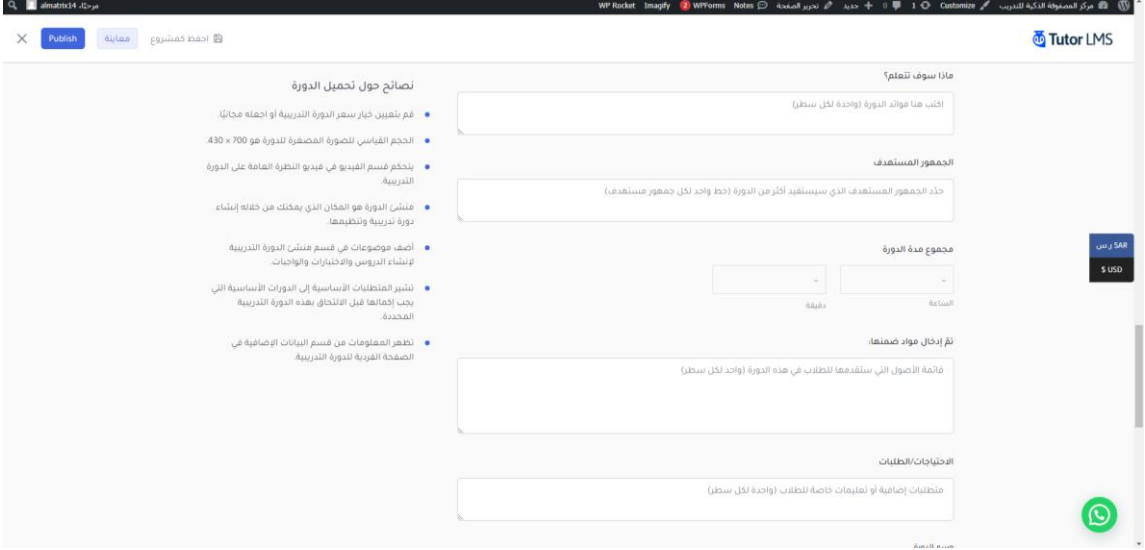

## o كيفيقسم املحتوى داخل املنصةإلىوحدات:

e<br>f م حند إضافة الدورة يتم الذهاب الى الجزء (منشئ الدورة ثم يتم تجهيز كل موضوع على حدة وتحديد متطلباته  $\circ$ 

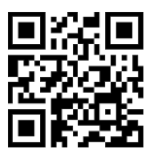

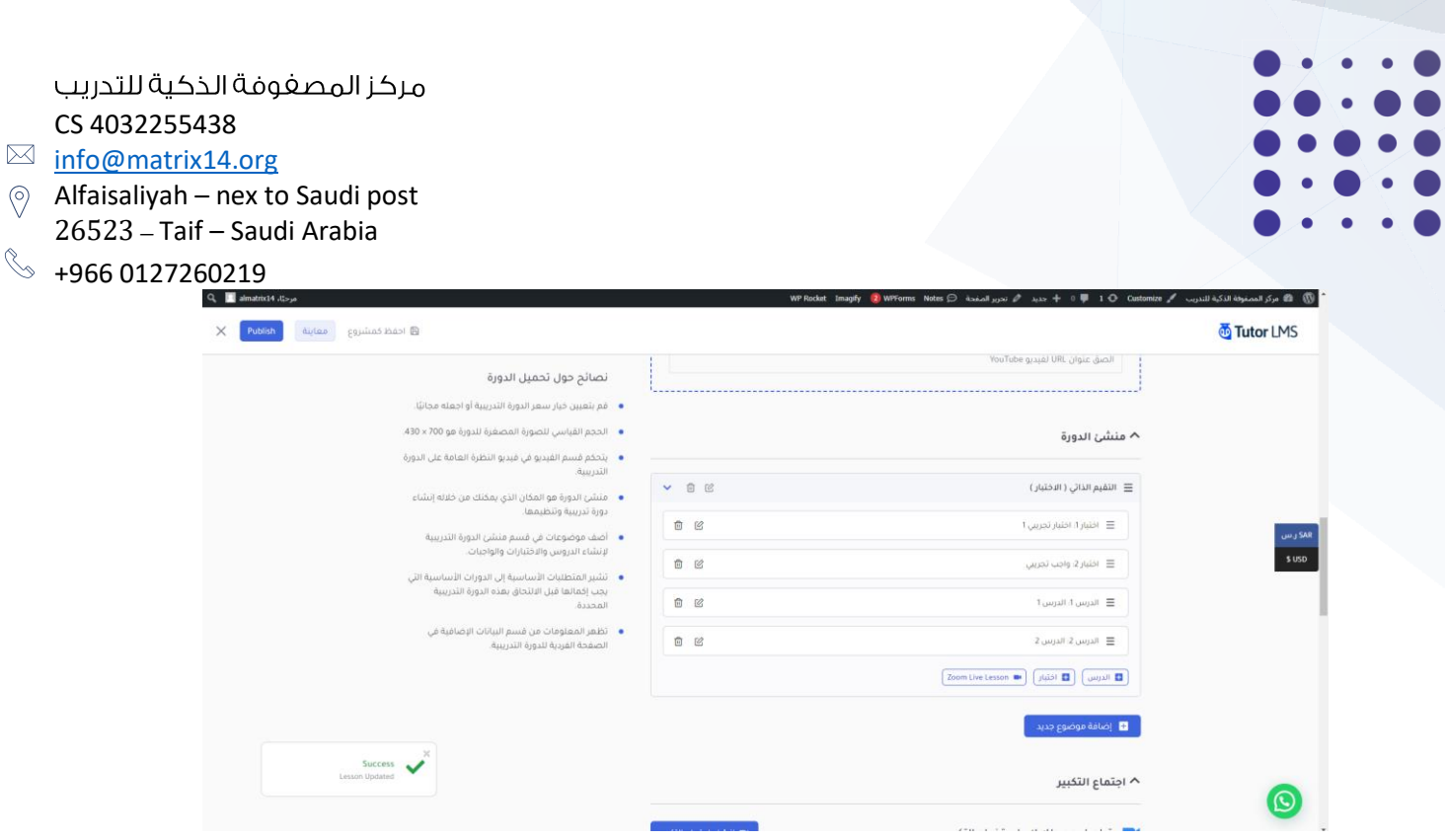

 $\bigcirc$ 

 $\begin{picture}(120,15) \put(0,0){\line(1,0){15}} \put(15,0){\line(1,0){15}} \put(15,0){\line(1,0){15}} \put(15,0){\line(1,0){15}} \put(15,0){\line(1,0){15}} \put(15,0){\line(1,0){15}} \put(15,0){\line(1,0){15}} \put(15,0){\line(1,0){15}} \put(15,0){\line(1,0){15}} \put(15,0){\line(1,0){15}} \put(15,0){\line(1,0){15}} \put(15,0){\line($ 

■ إضافة الفصل الافتراضي (الجلسة المباشرة).

يتم بواسطة النقر عىل

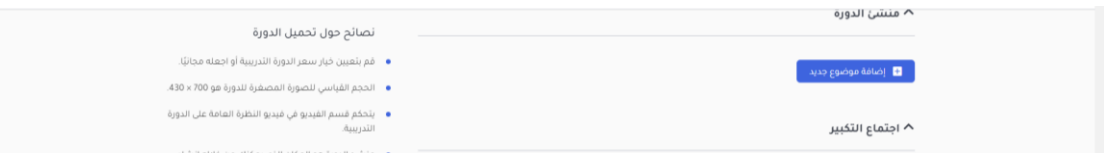

ثم تعبئة البيانات

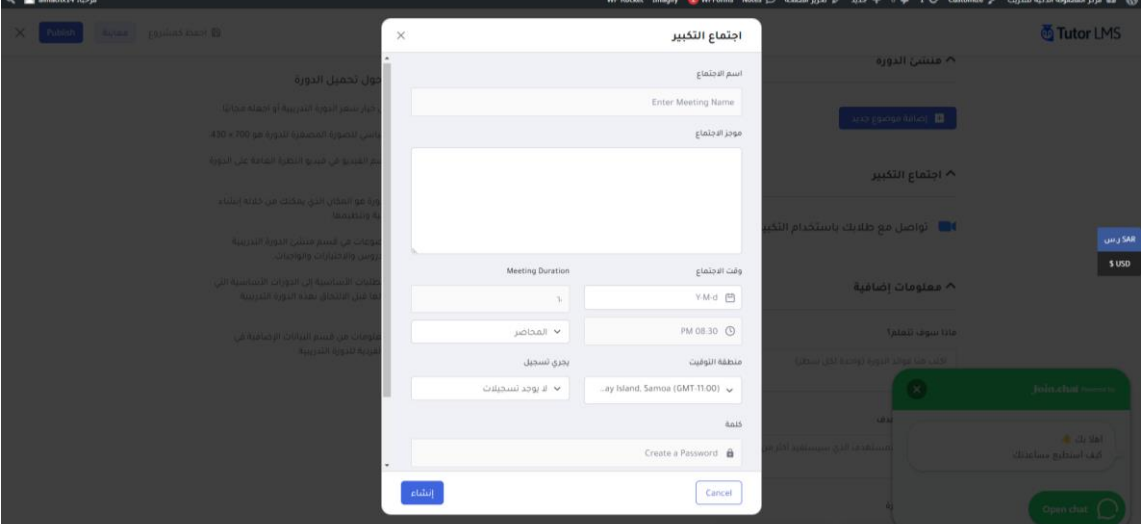

وسكون المستضيف كما هو موضح في الأسفل مركز المصفوفة ي  $\cdot$ 

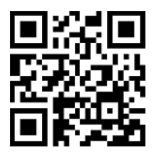

#### CS 4032255438

- $\boxtimes$  info@matrix14.org
- $\circledcirc$  Alfaisaliyah nex to Saudi post 26523 – Taif – Saudi Arabia
- $\%$  +966 0127260219
- إضافة (التقييم الذاتي) اختبار قصير له تغذية راجعة دون الحاجة للمدرب.

يتم في البداية إضافة العنوان ي į

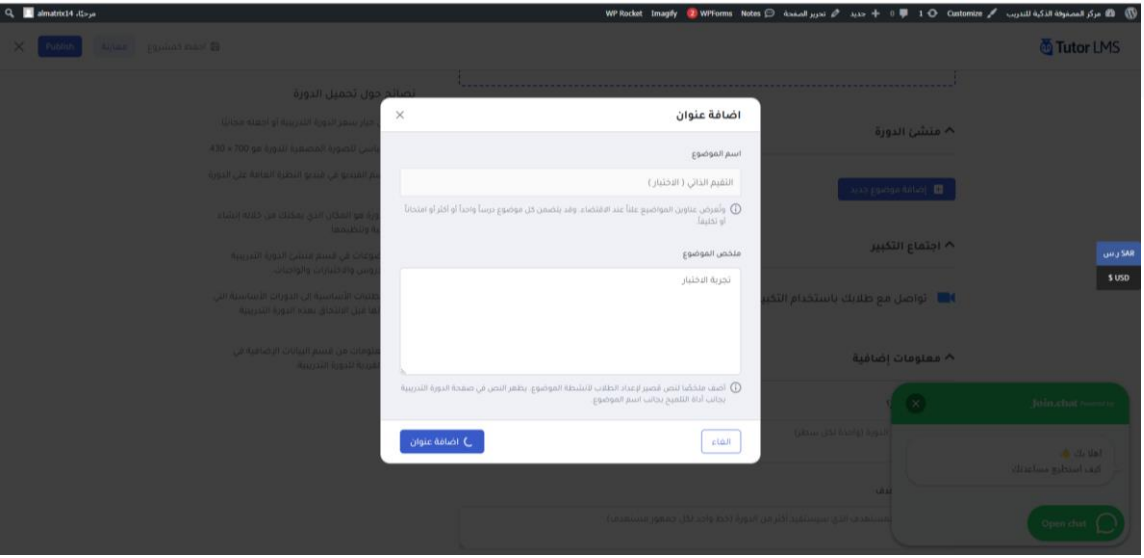

ثم بعد ذلك يتم اختيار ما هي المادة داخل العنوان

درس – اختبار – محاضرة زوم

ي هذه الحالة نختار اختبار وفį

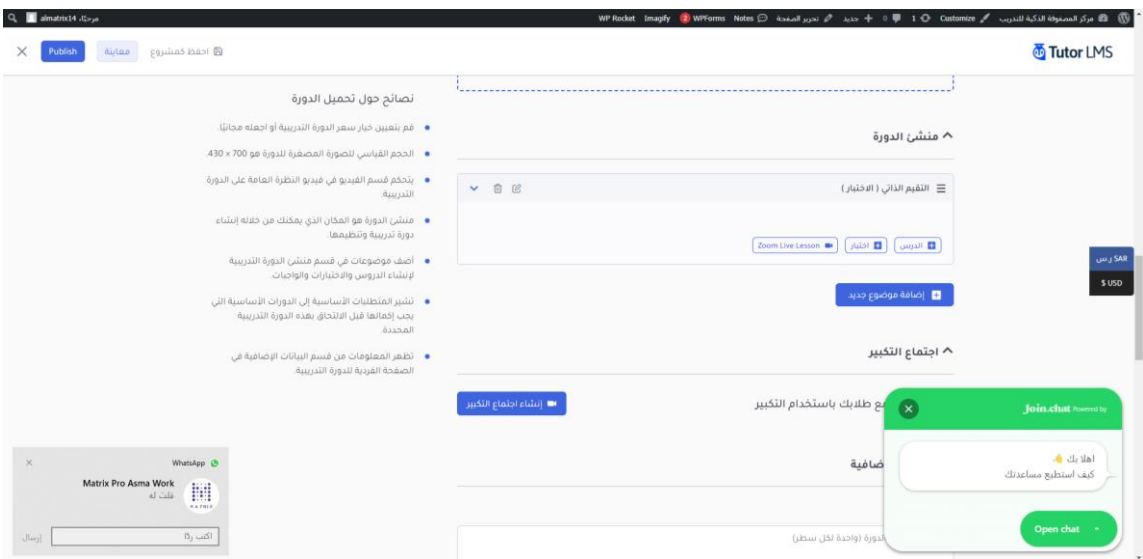

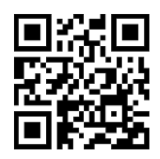

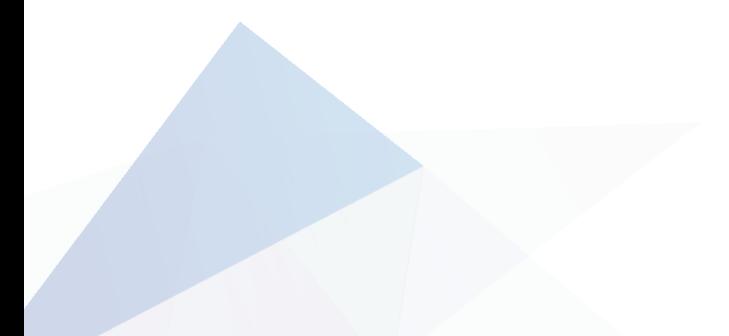

CS 4032255438

- $\boxtimes$  info@matrix14.org
- Alfaisaliyah nex to Saudi post 26523 – Taif – Saudi Arabia

 $\%$  +966 0127260219

بعد اختيار اختبار يتم اختيار عنوان االختبار

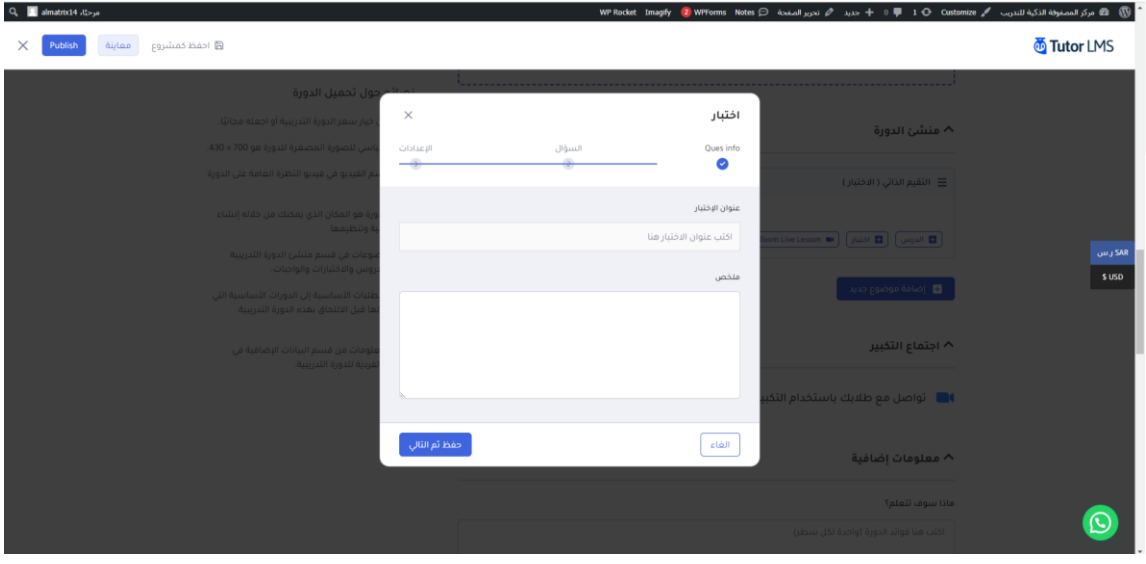

#### بعدها يتم الانتقال الى إضافة الأسئلة الخاصة بالاختبارات

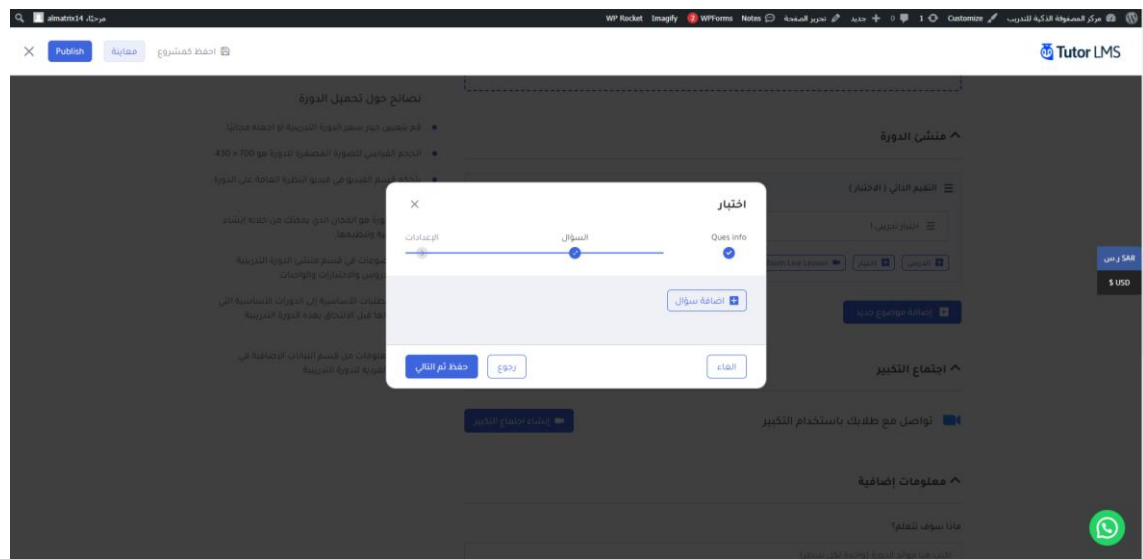

# عند ت**ع**بئة السؤال يتم تحديد التالي

#### السؤال

نوع السؤال (مكون من عدة خيارات، صح او خطاء , خيار واحد , خيارات متعددة ....) الإجابة مطلوبة (أي اجبار المتدرب على الرد على السؤال عشوائي الترتيب يتم كما هو قائم او بشكل عشوائي كل ما المدرب قام بفتح الصفحة ي ي كم درجة يتم إعطاؤها للسؤال ي يتبع أي ينتقل للسؤال الثائ

شرح الإجابة لا تظهر للمتدرب وانما هي توضيح من المدرب للمصحح

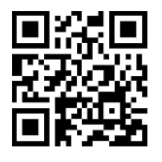

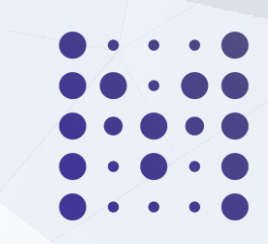

### CS 4032255438

- ⊠ info@matrix14.org
- $\circledcirc$  Alfaisaliyah nex to Saudi post 26523 – Taif – Saudi Arabia
- $\%$  +966 0127260219

وبعد ذلك يتم إضافة االسئلة

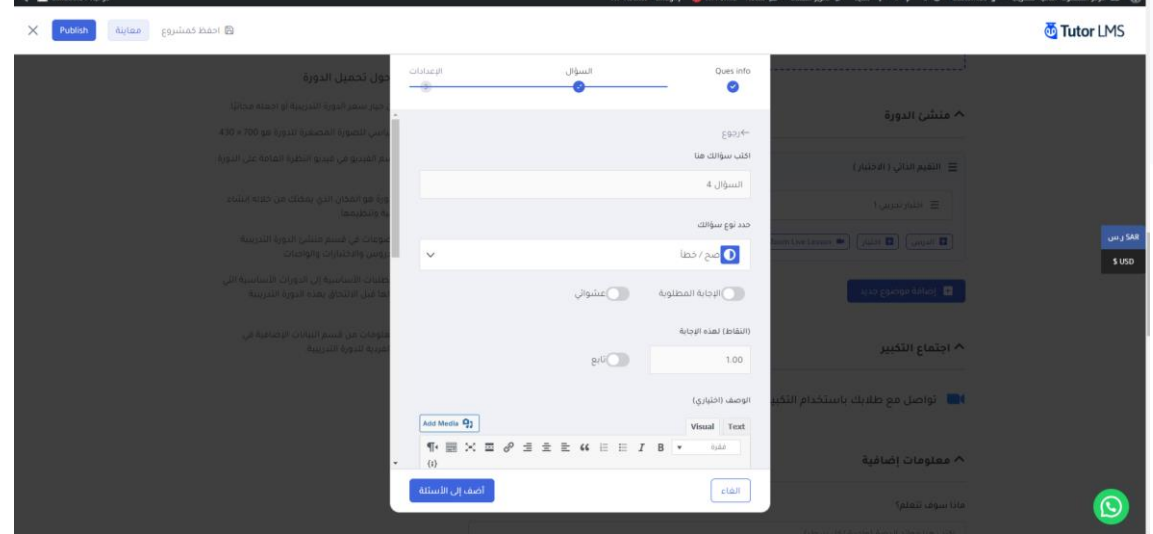

إضافة الواجبات.

هي نفس اختيارات الاختبارات مع تغير المسميات وطريقة الحل حسب ما هو مرغوب من المدرب

- إضافة البرامج والتقنيات المستخدمة:
	- إضافة قنوات التواصل:
		- ⮚ معاملدرب:

عبر قروب خاص التلقرام يتم إنشاؤه وقت الدورة

⮚ للمتدربين معبعضهم:

لكل دورة يوجد قناة تلقرام خاصة فيها يتم من خلالها تبادل الآراء بين المتدربين والمدربين

⮚ مع الدعم الفني:

بشكل مباشر عبر زر الواتس في الموقع او الايميل الخاص بالدعم ي į

- كيفية إنشاء جلسة مباشرة عن طريق الفصل االفتراض ي:
- كيفية إنشاء تقييم ذاتي للمتدربين (اختبار قصير له تغذية راجعة دون الحاجة للمدرب):

يتم عبر جوجل شيت مجهز قبل الدورة ويتم إرساله اثناء الدورة على فترات متفاوتة

- كيفية إنشاء واجبات:

يتم في بداية كل دورة طلب الواجبات السابقة ونهاية الدورة يتم تسليم الواجبات الجديدة ويتم رفعها عبر نظام جوجل ي į شيت

## - كيفيةإنشاء اختبارات:

.<br>يتم عبر تجهيز من اثنين الى ثلاثة اختبارات جوجل شيت يتم ارسالها خلال الفترة للوقف على مدى جاهزية المتدرب

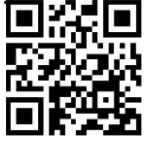

CS 4032255438

- $✓$  info@matrix14.org
- $\circledcirc$  Alfaisaliyah nex to Saudi post 26523 – Taif – Saudi Arabia
- $\%$  +966 0127260219
- $\bullet$  $\bullet$   $\bullet$   $\bullet$
- كيفيةالرد علىاستفسارات املتدربين: عبر فريق متوفر مع المدرب بشكل مباشر
- ويتم تسجيل جميع الاستفسارات وذكر الرد الخاص بها في بداية الدورة ي l
- كيفية تفعيل أدوات التواصل بين المدرب والمتدرب (إنشاء لوحة نقاش، إنشاء استفتاء، الرد على الرسائل. وغيرها): يوجد شحكامل الستخدام الزوم

كيفية البدء بعملية التدريب: التقسيم الى مجموعات ويتم مشرف على كل مجموعة ومتابعة ورفع التقرير للمدرب

- كيفيةمتابعةتقدم املتدربين فيالبرنامج وإصدارالتقارير:
- ⮚ تقرير أعداداملتدربين فيالبرنامج: عبر جوجل شيت فيه مجموعة من الأسئلة يتم أرساله نهاية كل درس وتحليل البيانات منه
	- ﴿ مَتَّقَرِيرِ مراقبة وتتبع المتدربين المسجلين في البرنامج:
- ⮚ عريجوجل شيت فيه مجموعة من األسئلة يتم أرساله نهاية كل درس وتحليل البيانات منه
	- ⮚ تقارير بنتائج املتدربين فيالبرنامج:
- ⮚ عريجوجل شيت فيه مجموعة من األسئلة يتم أرساله نهاية كل دورة وتحليل البيانات منه

⮚ تقارير بنتائج قياس رضا املتدربين عن تقديم البرنامج:

⮚ عريجوجل شيت فيه مجموعة من األسئلة يتم أرساله نهاية كل دورة وتحليل البيانات منه

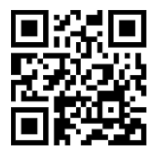

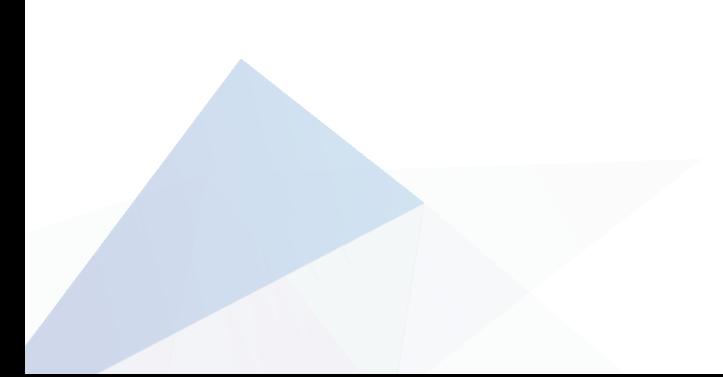

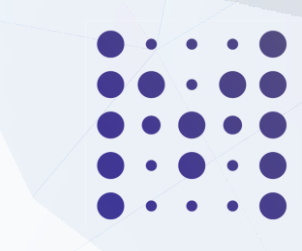

CS 4032255438

- ⊠ info@matrix14.org
- $\circledcirc$  Alfaisaliyah nex to Saudi post 26523 – Taif – Saudi Arabia
- $\%$  +966 0127260219
- شرح كيفية إتاحة جزء من المحتوى ليكون مفتوح ومتاح للجميع بدون تسجيل دخول:

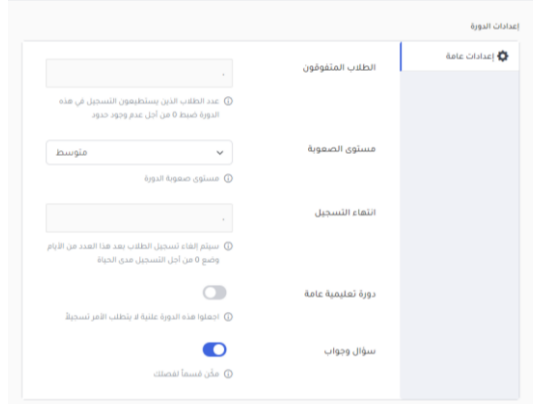

عند إضافة الدورة يمكن جعلها عاملة للجميع يمكن بحيث يتم االطالع عليها للكل وأيضا يتم تصوير الدورات ورفعها على اليوتيوب للرجوع لها من قبل المتدربين

– شرح لكيفية إضافة أدوات قياس الرضا في صفحة البرنامج التدريبي ( مثال الاستبانات لتقييم البرنامج من قبل المتدرب):

بعد االنتهاء من أي دورة تظهر رسالة تلقائية للمتدرب لمعرفة مدى رضاه من الدورة

كما انه في نهاية كل دورة يتم ارسال جوجل شيت للمتدربين ليتم تحديد نسبة رضاهم وتحليلها وتطوير الاداء ي :

- شرح لكيفية استخدام أدوات الوصول العادل للمتدربين ذوي الإعاقة عند إضافة وعرض المحتوى التدريبي:
	- كيفية تقديم طلب دعم فني: .<br>يتم الموقع الالكتروني الطلب للدعم عبر الصوت ي

- كيفية استعراض الإشعارات الواردة: يتم الاشعارات عبر الايميل والذي يتيح بتفعيل الصوت مباشرة من الموقع

- كيفية البحث عن المحتوى داخل المنصة: يمكن البحث عن المحتوى داخل الموقع عبر الصفحة بالكتابة عبر المايك الذي يظهر من خلال الهاتف

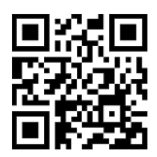

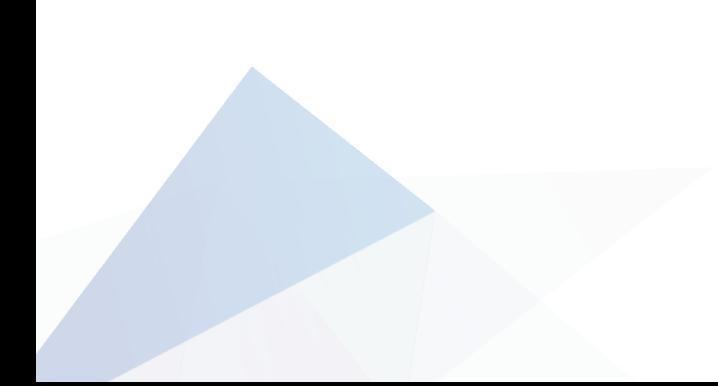